# MyHOME

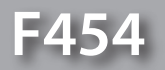

*Manual do Software*

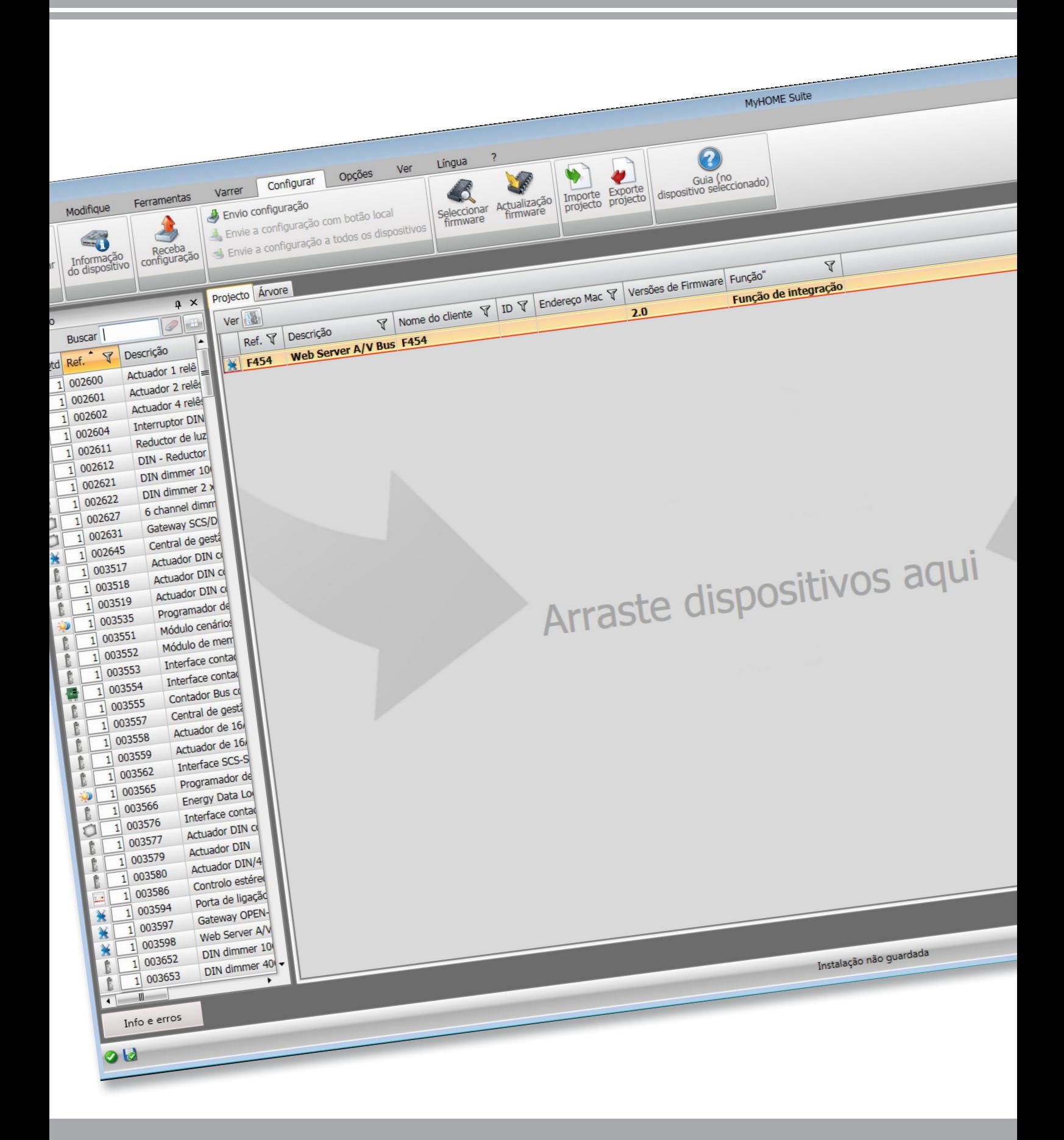

L<sub>1</sub> legrand®

**www.homesystems-legrandgroup.com**

bticino

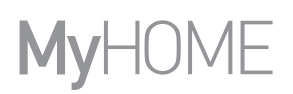

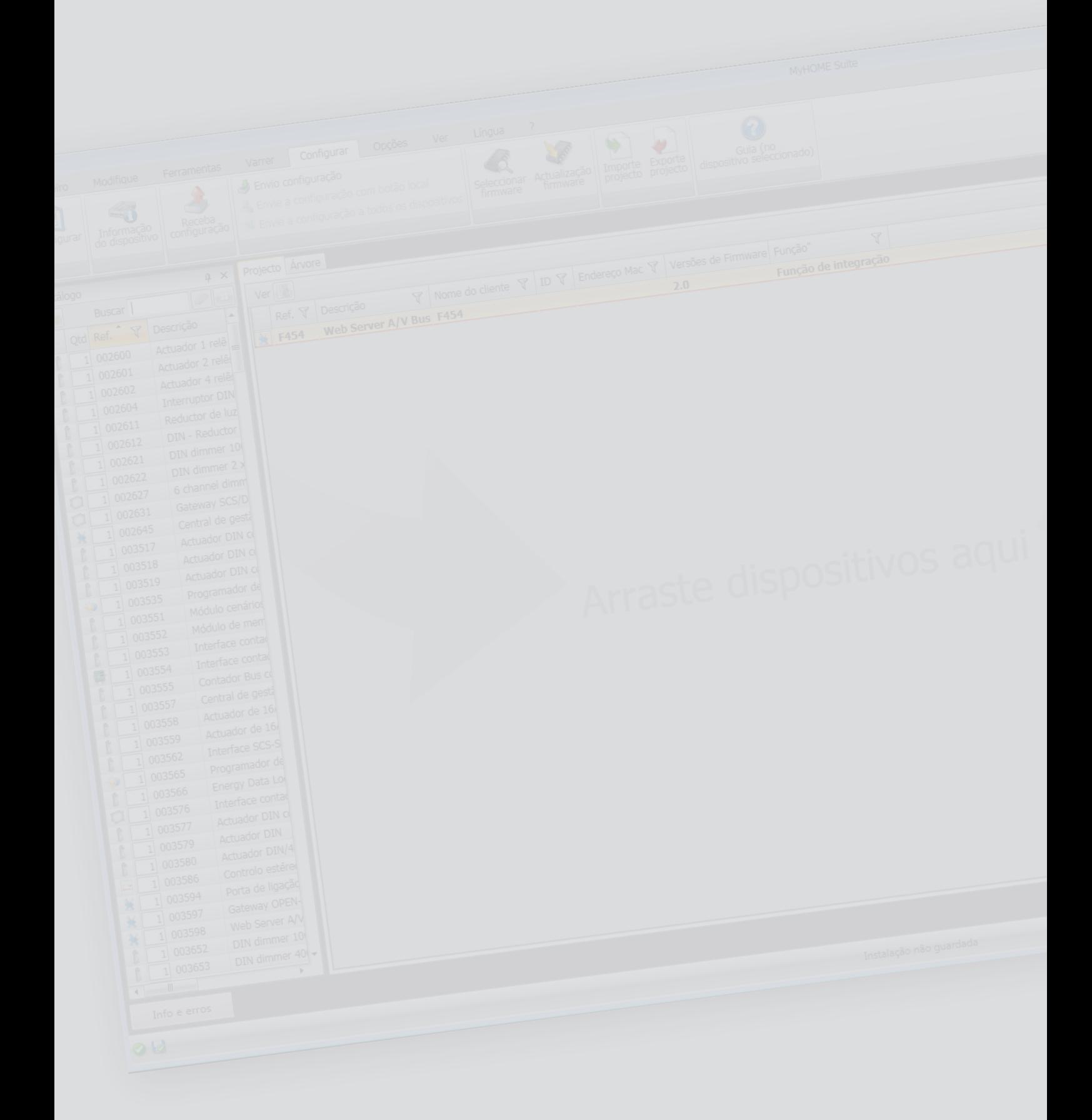

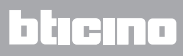

Índice

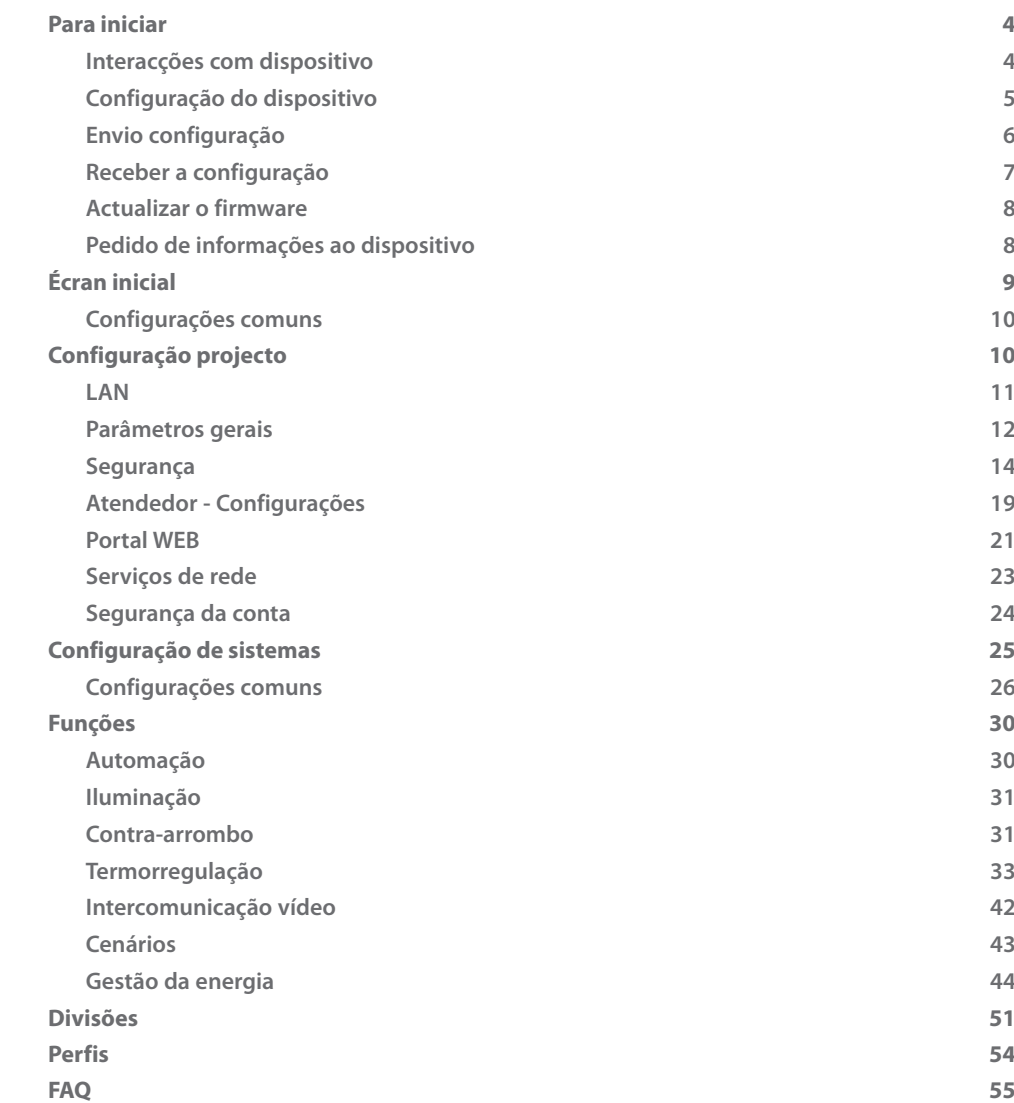

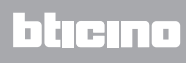

# <span id="page-3-0"></span>**Para iniciar**

# **Interacções com dispositivo**

Para executar [Envio](#page-5-1) ou [Receba a configuração](#page-6-1), [Actualização do firmware](#page-7-1) e [Pedido de informações](#page-7-2)  [sobre o dispositivo,](#page-7-2) é necessário primeiramente conectar o dispositivo a um computador. Conecta o Servidor Web ao PC utilizando um cabo USB-miniUSB ou por meio de rede ethernet. Para que a comunicação possa ser realizada, o dispositivo deverá estar conectado ao BUS e alimentado.

CONEXÃO USB

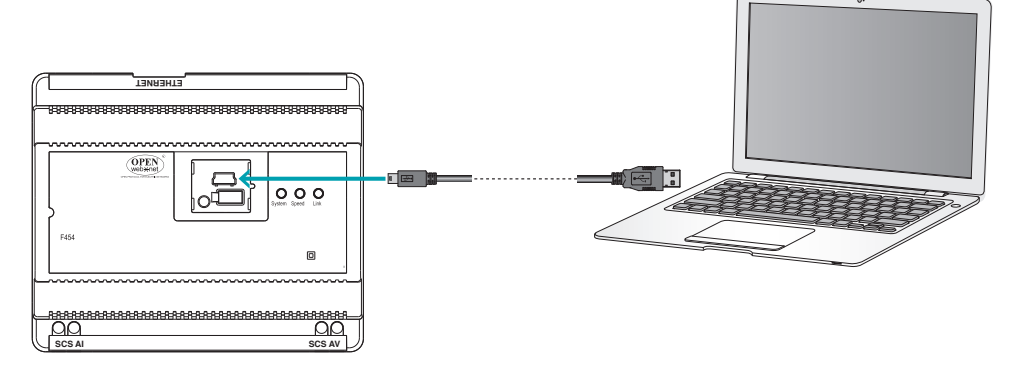

CONEXÃO ETHERNET

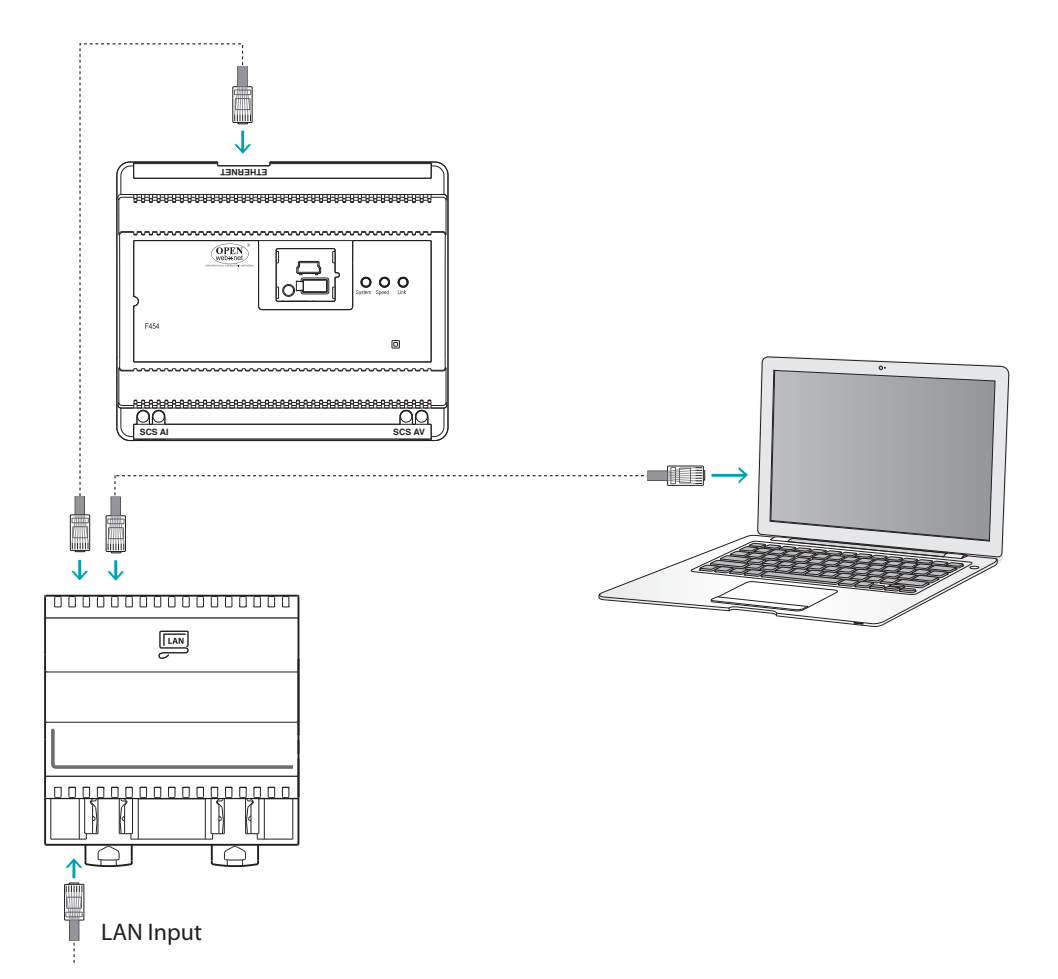

# <span id="page-4-0"></span>**Configuração do dispositivo**

Para configurar um dispositivo, será possível criar um novo projecto ou então iniciar partindo de um já existente, alterá-lo e reenviá-lo ao dispositivo.

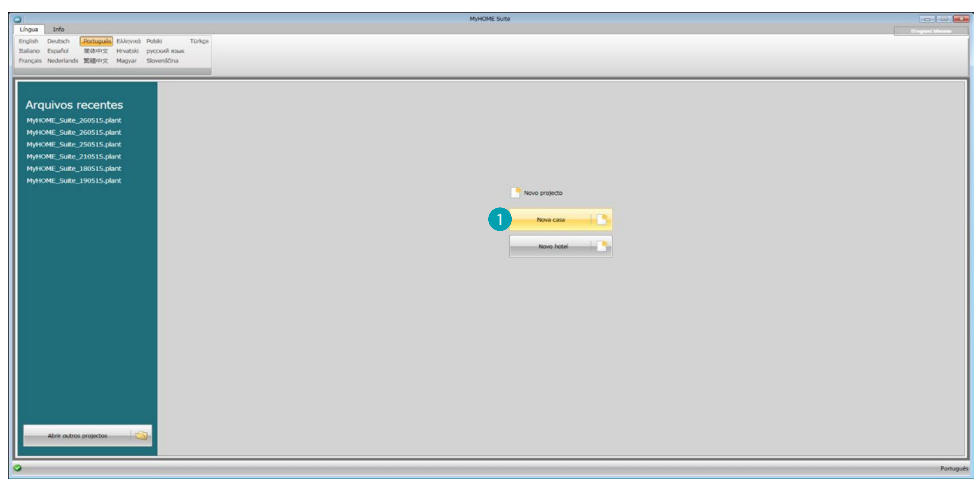

1. Clicar aqui para aceder a secção do software dedicada à configuração de uma instalação para uma nova casa

#### **Menu ficheiro**

Será possível efectuar a configuração na área global na secção Configurar do software, através de alguns botões dedicados à gestão do dispositivo.

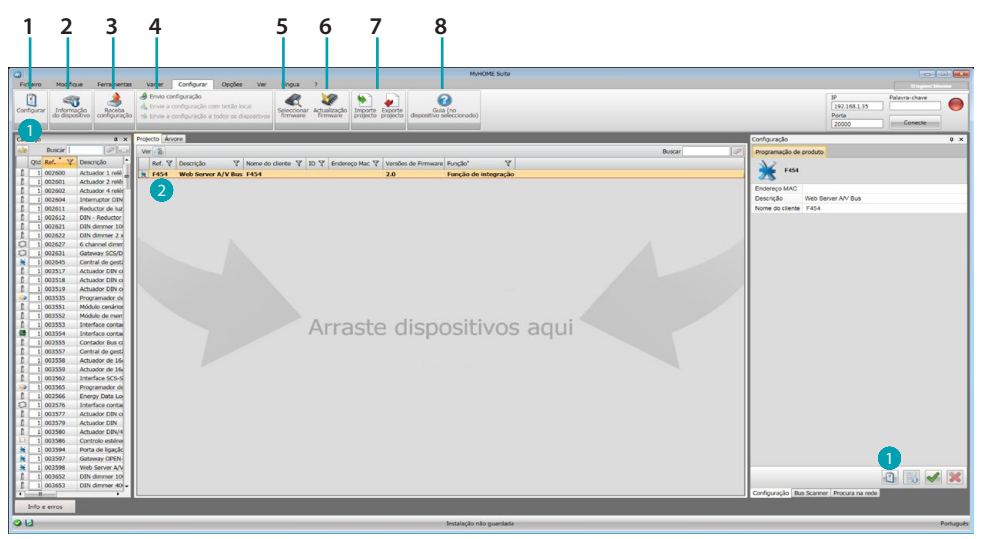

- 1. Abrir a área específica de configuração do dispositivo
- 2. Pedido de informações ao dispositivo
- 3. Recepção da configuração do dispositivo conectado
- 4 Envio da configuração ao dispositivo conectado
- 5. Selecção de um firmware para o dispositivo
- 6. Actualização do firmware do dispositivo (é exibida apenas após a selecção de um firmware)
- 7. Importar projecto Exportar projecto Para importar ou exportar o projecto de configuração criado na área específica, seleccionar o dispositivo e carregar na respectiva tecla.
- 8. Abrir o guia do dispositivo seleccionado

Para interagir com o dispositivo seleccioná-lo e carregar nas teclas inerentes às funções que deseja executar.

Para ir para a área específica de configuração do dispositivo clicar em **Configurar O** ou duas vezes no próprio dispositivo 2.

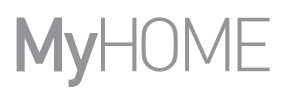

# <span id="page-5-1"></span><span id="page-5-0"></span>**Envio configuração**

Após concluir e salvar a programação é preciso enviar a configuração aos dispositivos.

Execução:

- 1. Conecte o dispositivo em um PC através de Ethernet ou USB
- 2. Na barra das ferramentas Configurar seleccione a voz **Envio configuração.**

Será visualizado o écran no qual configurar a data e a hora.

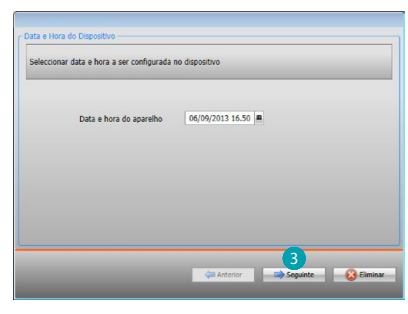

3. Seleccionando **Seguinte** será possível escolher a modalidade de conexão entre o dispositivo e o CP:

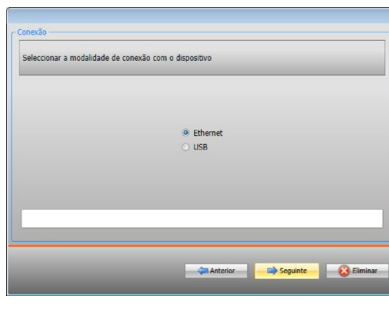

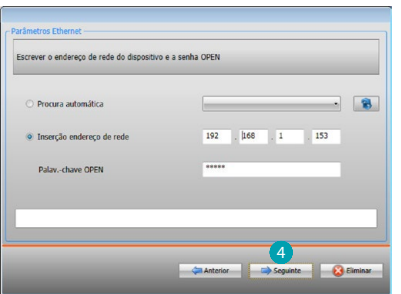

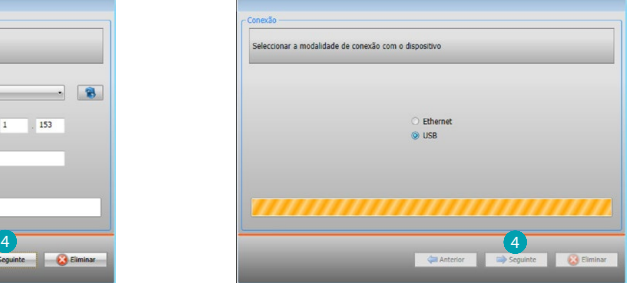

4. Seleccionando **Seguinte** a configuração é transferida ao dispositivo.

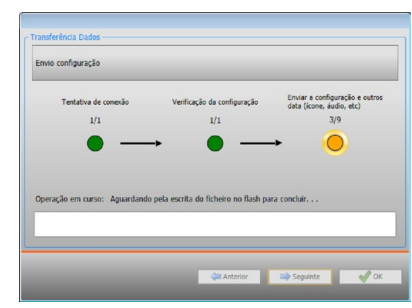

# <span id="page-6-1"></span><span id="page-6-0"></span>**Receber a configuração**

Permite receber a configuração actual do dispositivo; uma vez adquirida poderá modificá-la, guardá-la em um ficheiro e, obviamente, reenviá-la ao dispositivo. Execução:

- 1. Conecte o dispositivo em um PC através de Ethernet ou USB.
- 2. Na barra das ferramentas Configurar seleccione a voz **Receba configuração**.
- 3. Seleccione a modalidade de conexão entre o dispositivo e o PC:

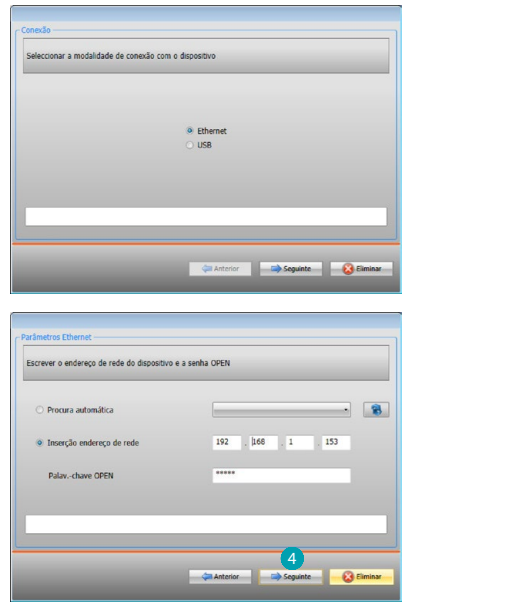

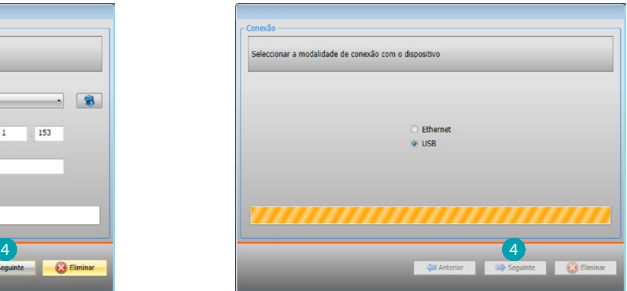

4. Seleccionando **Seguinte** e inicia o procedimento de recepção da configuração.

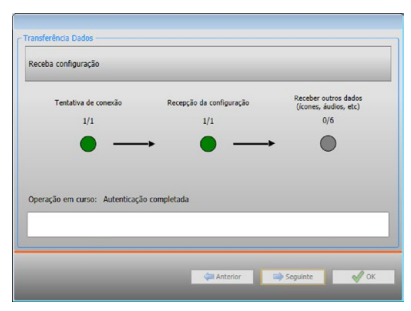

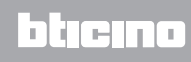

# <span id="page-7-1"></span><span id="page-7-0"></span>**Actualizar o firmware**

Permite efectuar a actualização do firmware do dispositivo.

Execução:

- **•** Conectar o dispositivo em um PC.
- **•** Seleccionar a partir do menu suspenso **Configurar** a opção **Seleccionar um firmware.**

Será visualizada uma janela para a procura do directório que contém o ficheiro de firmware com a extensão .fwz.

- **•** Seleccionar o ficheiro e clicar **Abrir** per continuare.
- **•** Seleccionar a voz **Actualização do firmware** para continuar.

No que respeita os procedimentos de conexão consultar o parágrafo [Enviar configuração.](#page-5-1)

## <span id="page-7-2"></span>**Pedido de informações ao dispositivo**

Permite visualizar algumas informações inerentes ao dispositivo conectado ao PC. Execução:

- **•** Conectar o dispositivo em um PC.
- **•** Seleccionar a partir do menu suspenso **Configurar** a opção **Informações do dispositivo.**

No que respeita os procedimentos de conexão consultar o parágrafo [Enviar configuração.](#page-5-1) Carregando Seguinte será visualizado um écran no qual estão presentes as características hardware e software do dispositivo.

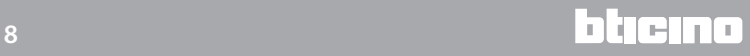

# <span id="page-8-0"></span>**Écran inicial**

Entrando no programa é visualizado o écran inicial no qual estão presentes todos os parâmetros de configuração. O écran é composto essencialmente de 2 zonas: na zona à esquerda A estão presentes os parâmetros e as funções a configurar, organizados em uma estrutura em forma de árvore. Com base na selecção efectuada, na zona à direita **B** vsão exibidos os campos de dados a seleccionar ou inserir.

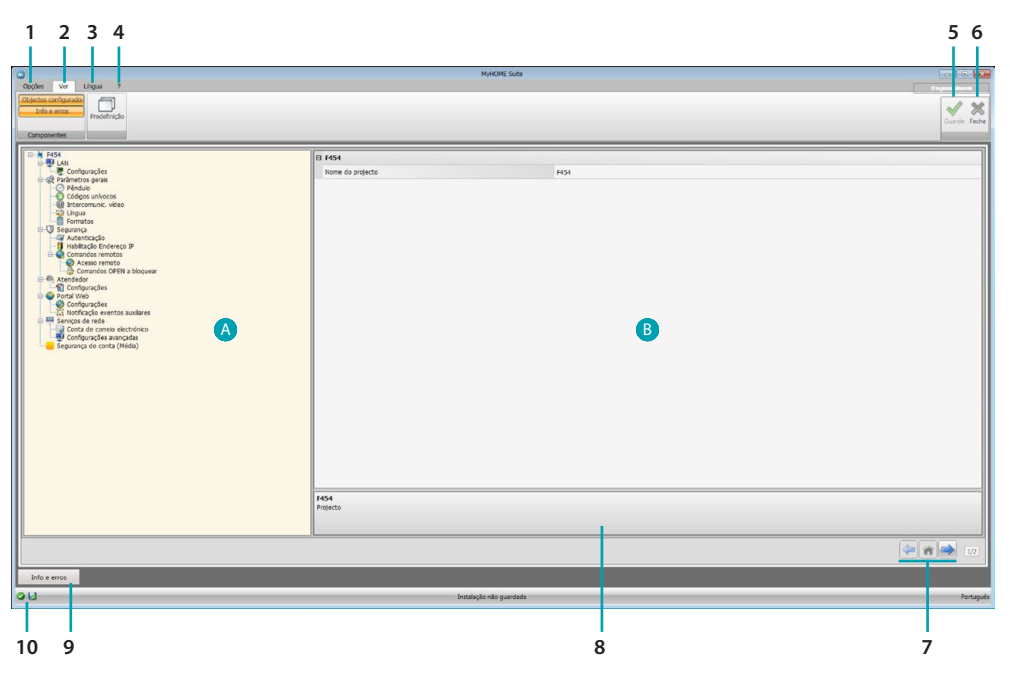

#### 1. Opções.

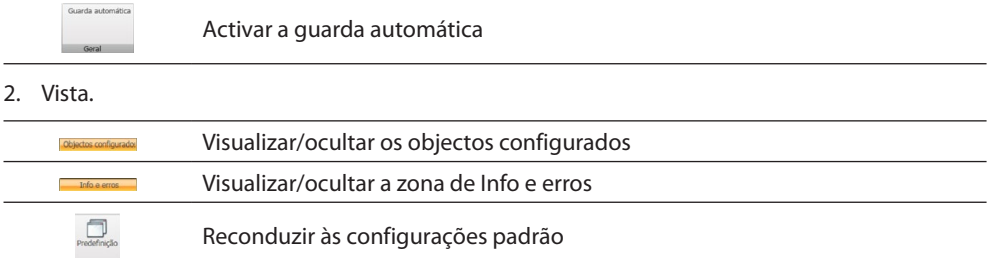

#### 3. Língua.

Seleccionar a língua de interface do software

- 4. Visualizar os ícones Guia (Manual do Software)  $\bigcirc$  e informações sobre o software  $\mathbf{1}$ .
- 5. Guardar o projecto.
- 6. Fechar e voltar à Área global.
- 7. Botões de deslocação entre as páginas.

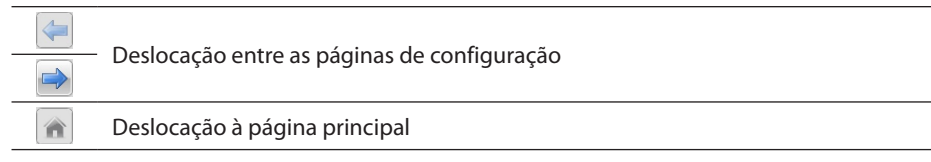

- 8. Descrição das funções.
- 9. Abrir a zona em que são visualizadas as eventuais mensagens de informação ou de erro.
- 10. Armazenamento do ficheiro e respectivo percurso.

# <span id="page-9-0"></span>**Configurações comuns**

<span id="page-9-1"></span>**Inserção do endereço SCS**

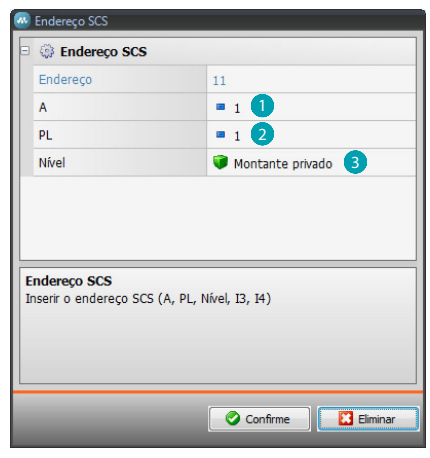

- 1. Inserir o valor do configurador de ambiente A (0 10; GEN, AMB, GR).
- 2. Inserir o valor do configurador do ponto de luz PL (o número depende da função).
- 3. Seleccionar se o nível é Montante privado ou BUS local, no segundo caso, inserir também os valores I3, I4.

# **Configuração projecto**

Nesta secção é possível configurar um projecto novo ou então alterar outro já existente.

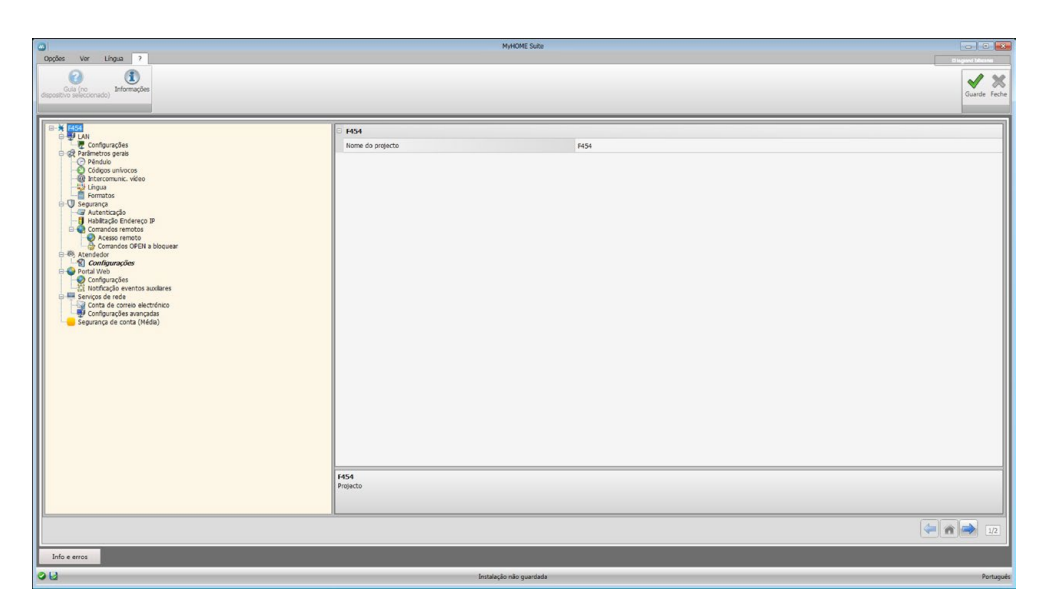

Inserir nas diferentes zonas os dados de configuração.

# <span id="page-10-0"></span>**LAN**

Nesta secção são configurados os parâmetros técnicos para as conexões de rede.

## **Ethernet**

Neste écran é possível inserir os parâmetros de conexão à rede Ethernet.

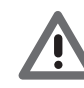

*Antes de proceder à alteração dos valores de default, contactar o administrador de rede. Valores errados, além de não permitir a funcionalidade do serviço, podem causar maus funcionamentos na comunicação de outros equipamentos de rede.*

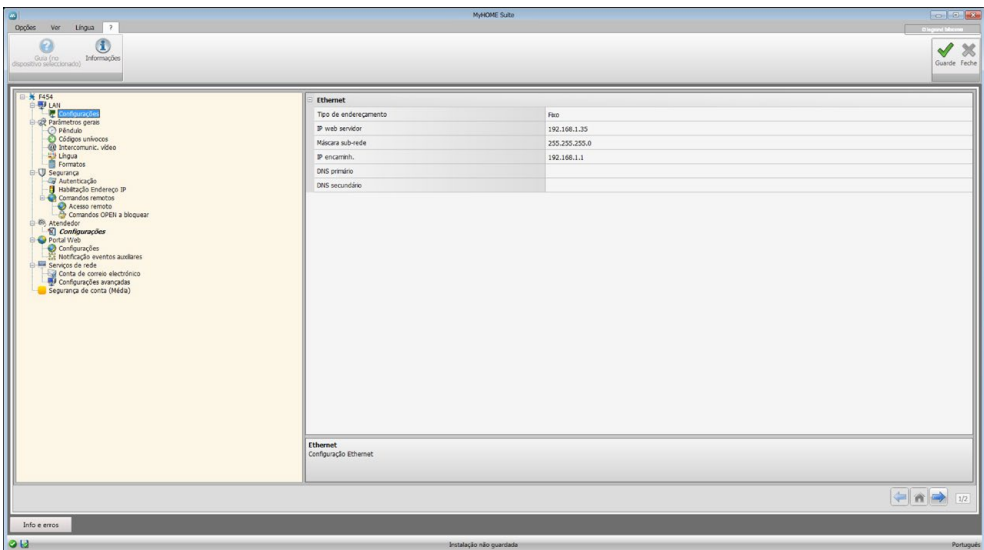

Configuração:

- **• Tipo de endereçamento:** sseleccionar se o endereço é de tipo fixo (neste caso será necessário inserir os parâmetros referidos logo abaixo), ou de tipo dinâmico DHCP.
- **• Endereço IP e Máscara sub-rede (Subnet mask):** inserir os parâmetros típicos das redes com protocolo TCP/IP, necessários à identificação do dispositivo no âmbito da rede local.
- **• Roteador IP**: Inserir o endereço IP do eventual roteador. Se houver um roteador, será obrigatório preencher o campo para garantir os Serviços de saída, tais como o envio de mensagens de correio electrónico.
- **• DNS primário e DNS secundário**: Inserir o endereço IP primário e secundário do Internet Service Provider (ISP), fornecidos no momento da subscrição da assinatura.

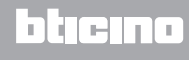

# <span id="page-11-0"></span>**Parâmetros gerais**

Nesta secção é possível configurar os parâmetros gerais do dispositivo.

**Relógio**

Neste écran é possível inserir os parâmetros para a gestão do horário ao qual se referem o dispositivo e a instalação (função Master activa).

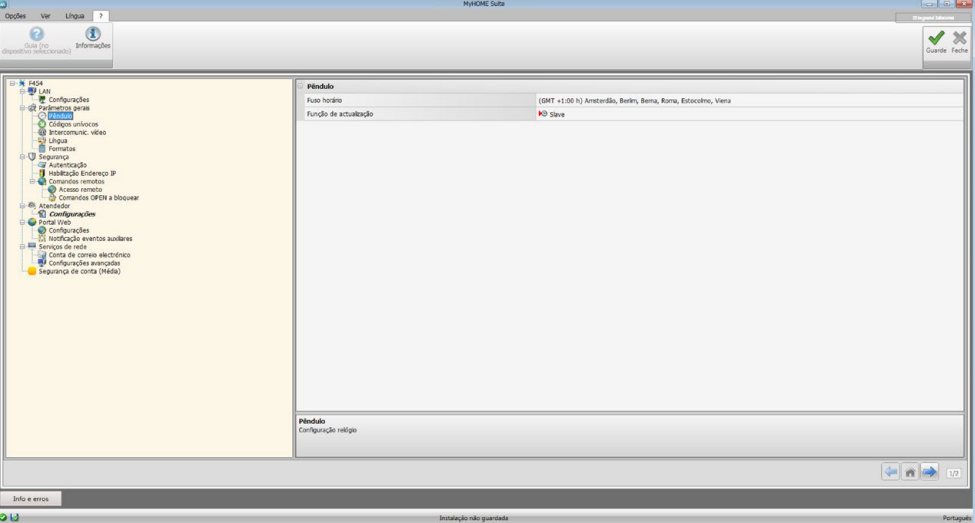

Configuração:

- **• Fuso horário:** inserir o fuso horário local.
- **• Função de actualização**: definir se o dispositivo é "Master" de sincronização horária da instalação, isto é, se o relógio interno do dispositivo será utilizado por outros dispositivos na instalação MyHOME como referência para a hora..

#### **Códigos unívocos**

Neste écran é possível configurar o identificativo do gateway.

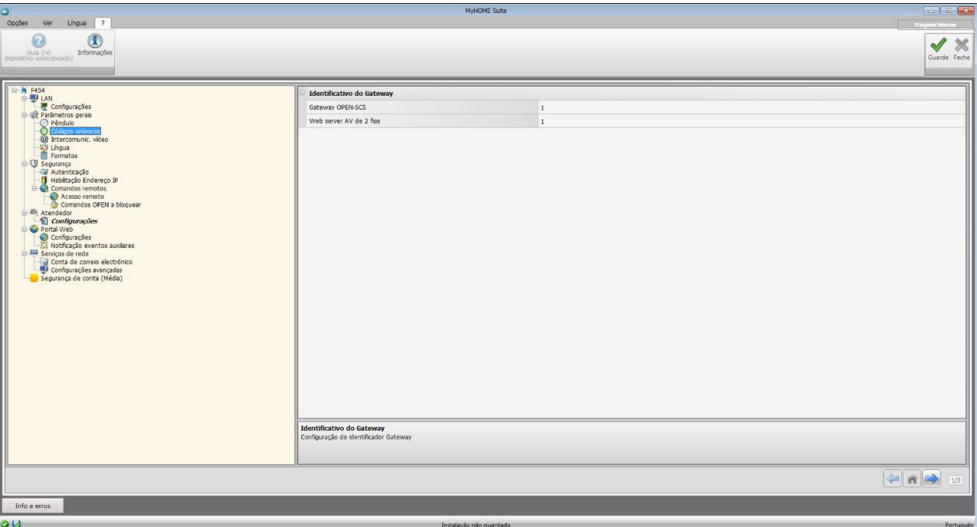

Configuração:

- **• Gateway OPEN-SCS**: Inserir um número identificativo unívoco para a função de gateway OPEN SCS.
- **• Servidor Web AV de 2 fios:** Inserir um número identificativo unívoco para a função de Servidor Web.

# **Intercomunicação vídeo**

Neste écran é possível inserir o endereço da Unidade Interna a associar ao Servidor Web.

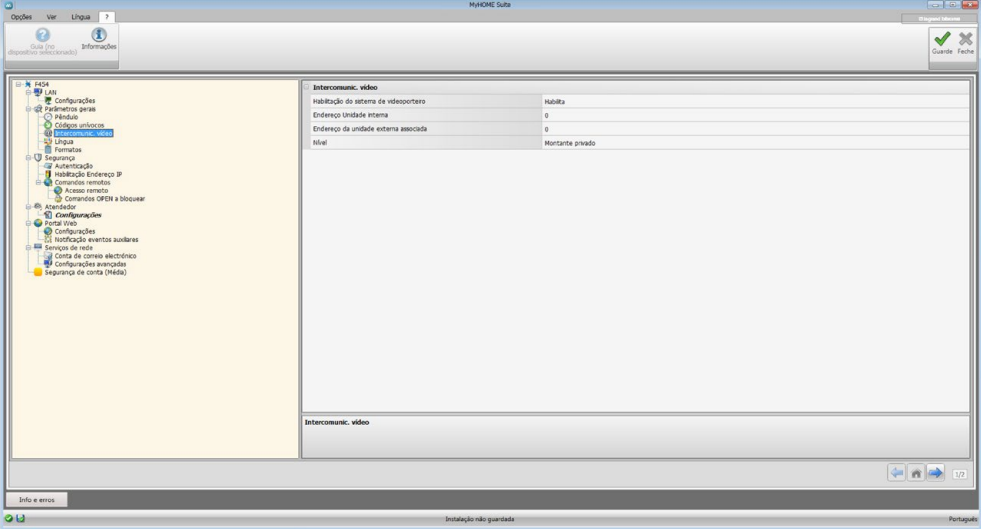

Configuração:

- **• Habilitação do sistema de videoporteiro**: É possível habilitar a gestão do sistema de videoporteiro de 2 fios (se presente) remotamente via Web Server.
- **• Endereço da unidade interna**: introduzir o endereço do Web Server como unidade interna adicional do apartamento O campo pode compreender valores entre 0 e 99.
- **• Endereço da unidade externa associada**: introduzir o endereço de instalação da unidade externa associada
- **• Nível**: está a indicar se a unidade interna se encontra conectada a um montante privado ou público

#### **Língua**

Neste écran é possível seleccionar a língua para as páginas web de controlo e gestão remota da instalação.

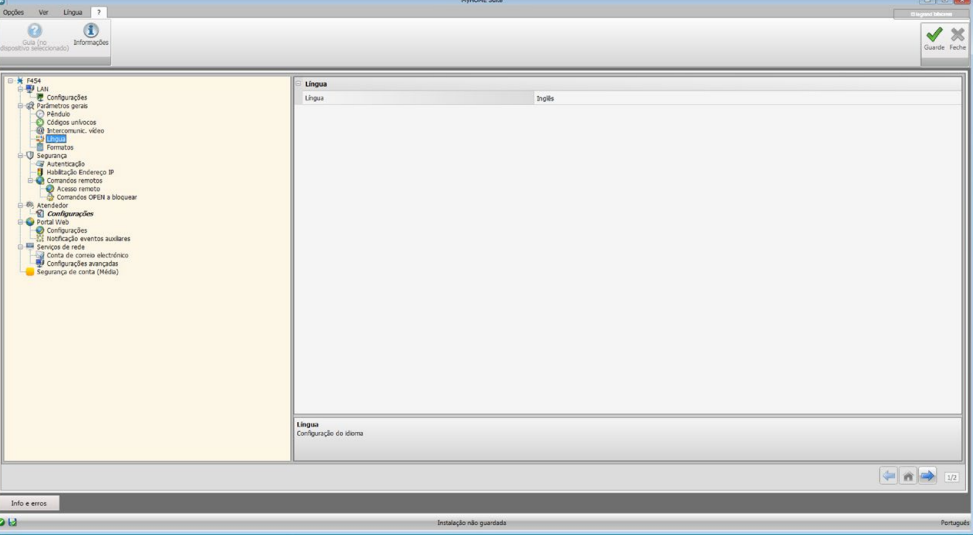

Configuração:

**• Língua:** seleccionar a língua na qual serão visualizadas as páginas web.

## <span id="page-13-0"></span>**Formatos**

Através deste ecrã é possível seleccionar o formato da temperatura e o separador decimal.

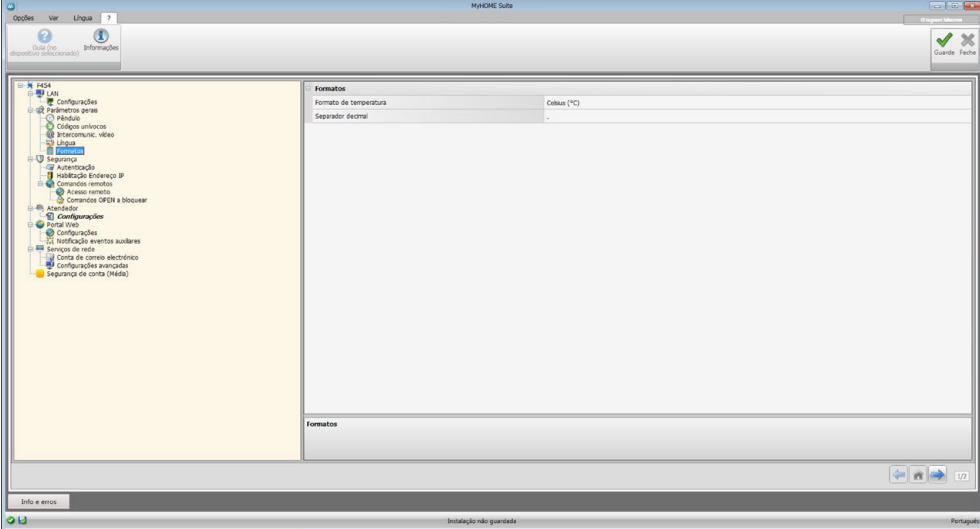

Configuração:

- **• Formato da temperatura:** escolher entre as configurações em graus Celsius (°C) ou em graus Fahrenheit (°F).
- **• Separador decimal:** Indicar o separador decimal (ponto ou vírgula) segundo o país de utilização.

#### **Segurança**

Através desta secção é possível configurar os parâmetros relativos à segurança da transmissão dos dados na rede Web.

#### **Autenticação**

Neste écran é possível configurar o login e a palavra-chave para o acesso às páginas web e a outros serviços.

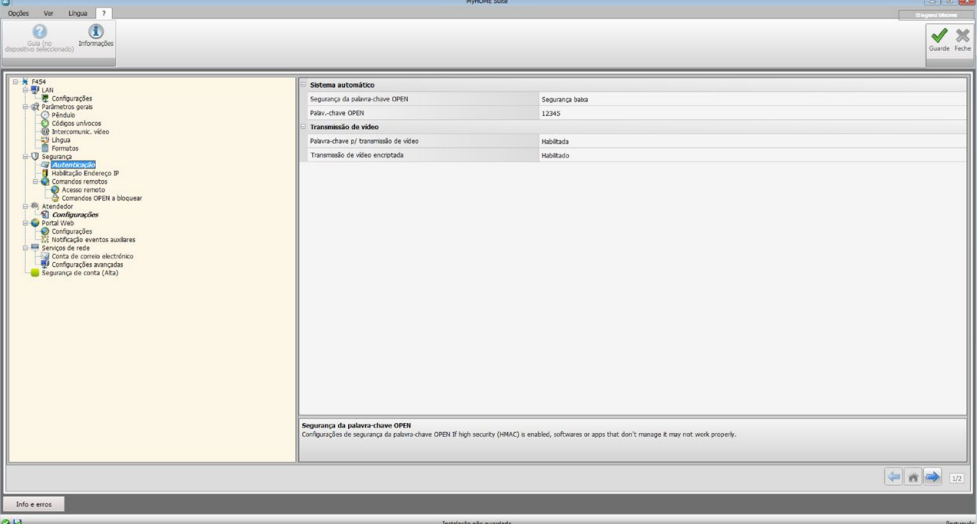

**Segurança da palavra-chave**

- **• Segurança baixa (palavra-chave OPEN)**: é a configuração básica: a palavra-chave deve ser constituída de 5 a 9; este tipo de configuração não assegura altos níveis de protecção.
- **• Segurança alta (palavra-chave HMAC)**: esta configuração garante um nível de segurança elevado; a palavra-chave deve ser constituída por números e letras e deve possuir de 5 a 16 caracteres. Com este tipo de palavra-chave alguns dispositivos podem não funcionar correctamente.

#### **Transmissão de vídeo**

- **• Palavra-chave para transmissão de vídeo**: os conteúdos vídeo transmitidos através do servidor Web podem ser protegidos através de uma palavra-chave que tem de ser também configurada na aplicação que requer a visualização de imagens; a palavra-chave será a mesma OPEN ou HMAC configurada anteriormente.
- **• Transmissão de vídeo criptografado**: a possibilidade de criptografar os conteúdos vídeo representa uma segurança adicional; neste caso a transmissão será mais lenta para garantir uma maior segurança.

# **Habilitação dos endereços IP**

Neste écran é possível inserir até 10 range de endereços IP habilitados à conexão ao dispositivo sem a necessidade de ter que identificar-se por meio de palavra-chave OPEN.

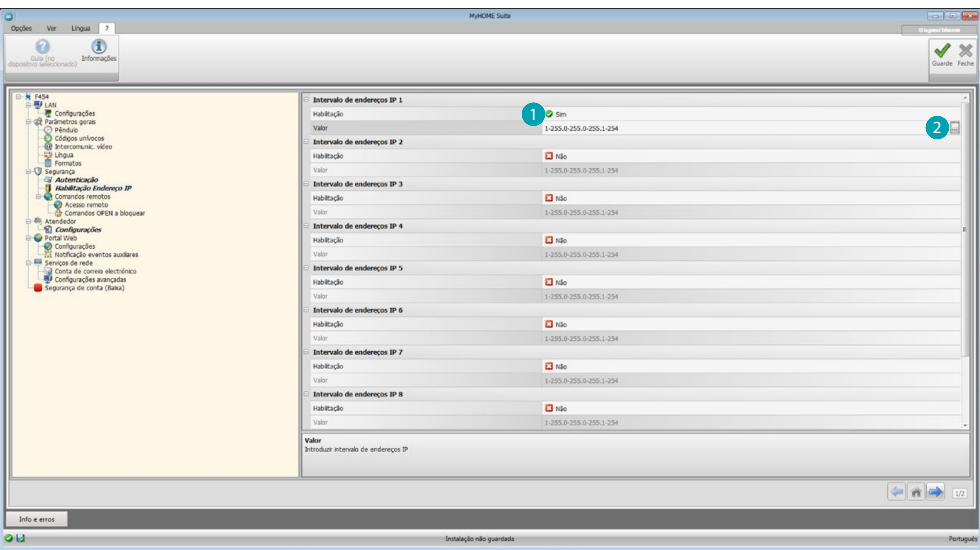

Procedimento:

- 1. Habilitar o intervalo de endereços IP.
- 2. Clicar na tecla  $\Box$ .

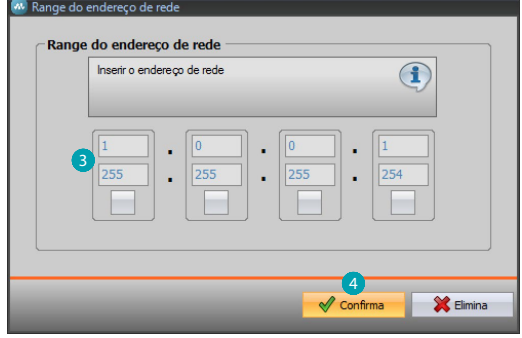

- 3. Inserir o range de endereços de rede.
- 4. Confirmar.

## **Comandos remotos**

Neste écran é possível configurar os parâmetros para regular o acesso remoto.

#### **Acesso remoto**

Neste écran é possível, na eventualidade que seja requerido, desabilitar a possibilidade de conectar-se ao dispositivo remoto. Isto acontece configurando o canal auxiliar do qual receber o comando.

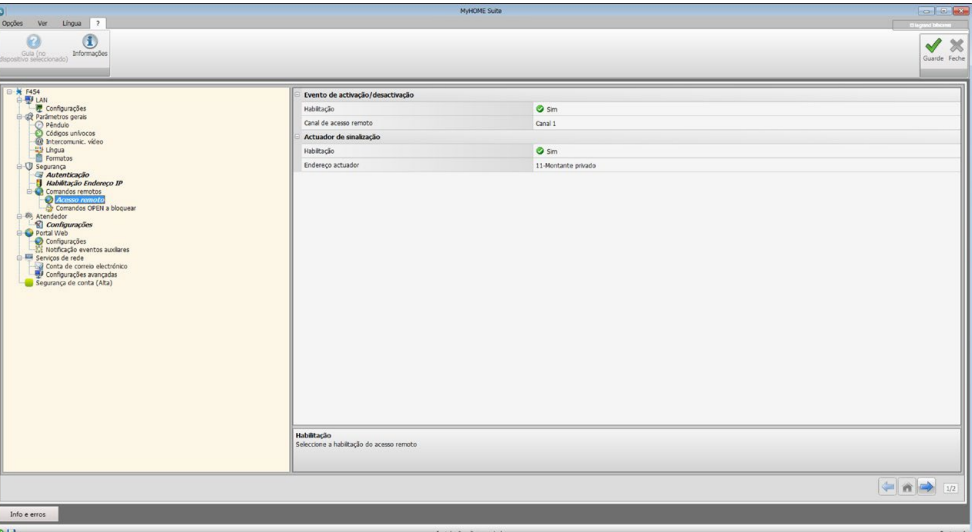

Configuração:

#### **Evento de activação/desactivação**

- **• Habilitação**: Habilitar a possibilidade de activar/desactivar o acesso remoto ao Servidor Web por meio de um canal auxiliar.
- **• Canal de acesso remoto:** Inserir o canal auxiliar de activação/desactivação.

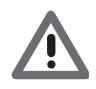

*A desactivação do acesso remoto fará com que o dispositivo não possa ser alcançado. O único modo para reactivá-lo é agir no actuador correspondente a fim de restabelecer o estado de OFF do canal auxiliar.*

#### **Actuador de sinalização**

- **• Habilitação:** Habilitar um ponto de luz a utilizar como actuador de sinalização de activação/desactivação do acesso remoto. O estado da activação poderá ser visualizado por meio da ligação de um sinalizador luminoso comandado por um actuador do sistema de Automação.
- **• Endereço do actuador:** [Inserir o endereço SCS](#page-9-1) do actuador de sinalização.

#### **Comandos open a bloquear**

Neste écran é possível bloquear o envio de alguns comandos em entrada ao dispositivo. A definição dos comandos interditados (no máximo, 20) efectua-se inserindo-os na expressa área, segundo o protocolo "Open Web Net".

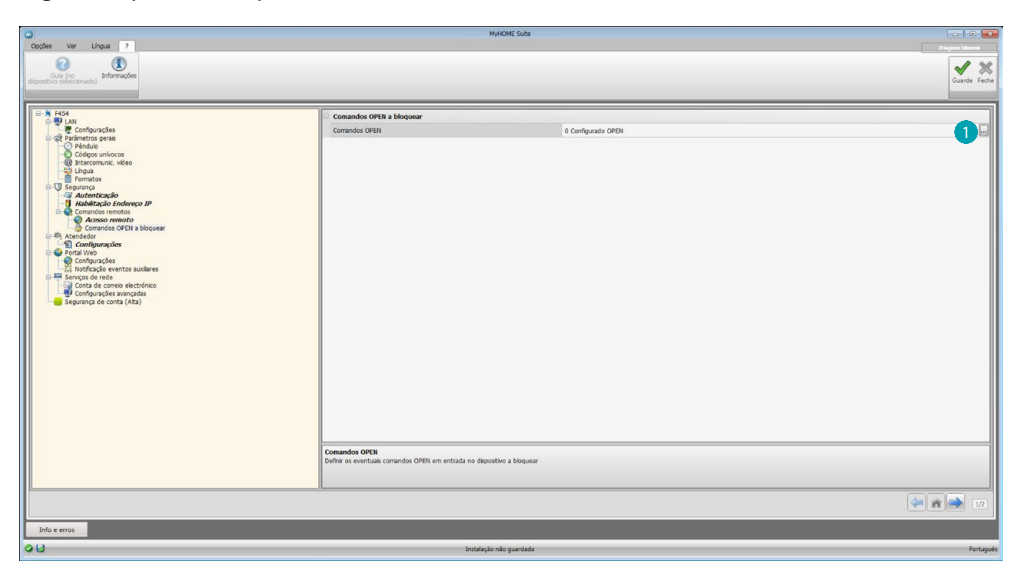

Procedimento:

1. Carregar na tecla <sub>ing</sub> para inserir o comando, é possível escolher entre duas modalidades:

#### **Manual**

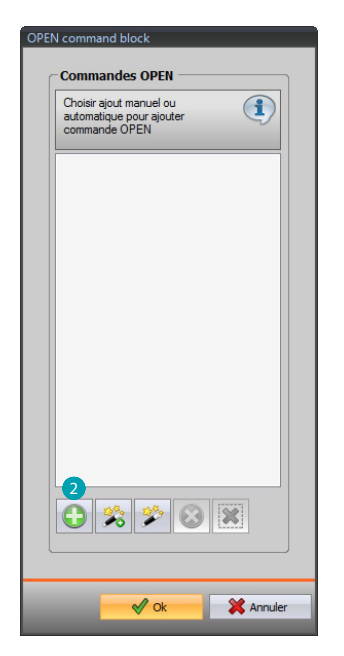

2. Carregar para a inserção manual.

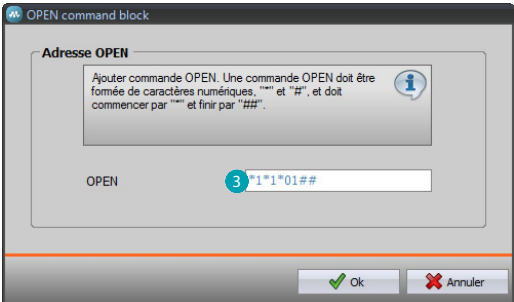

3. Inserir directamente o comando OPEN a bloquear.

#### **Por meio de wizard**

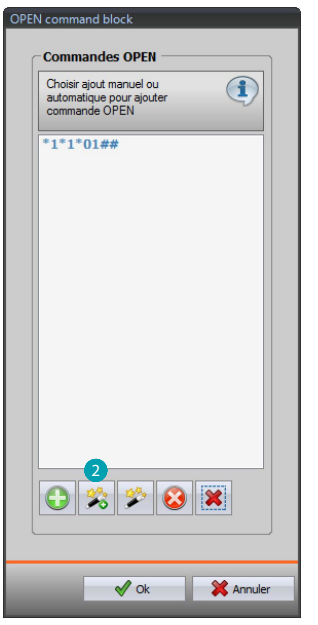

2. Carregar para a inserção guiada.

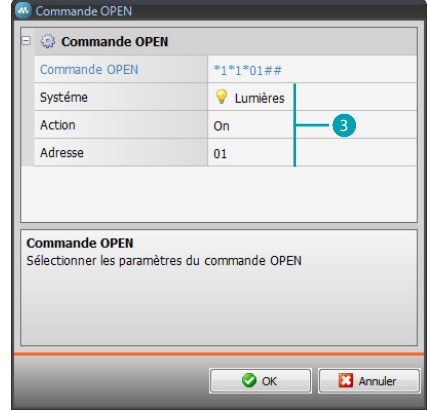

3. Definir automaticamente o comando que se deseja bloquear, seleccionando no expresso écran: o sistema (Cenários, Iluminação ou Automação), a acção (varia de acordo com o sistema) e [o endereço SCS](#page-9-1).

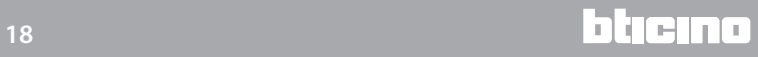

<span id="page-18-0"></span>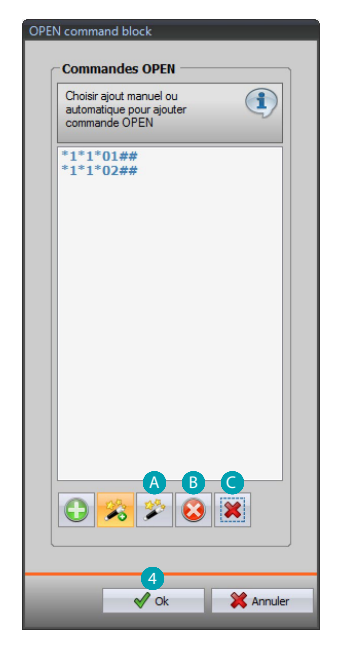

4. Carregar **OK**.

Além do mais, é possível alterar o comando (A), eliminá-lo <sup>8</sup> ou então eliminar todos os comandos<sup>o</sup>.

## **Atendedor - Configurações**

Neste écran será possível habilitar e configurar a função Atendedor Vídeo-Intercomunicador, presente na respectiva página web.

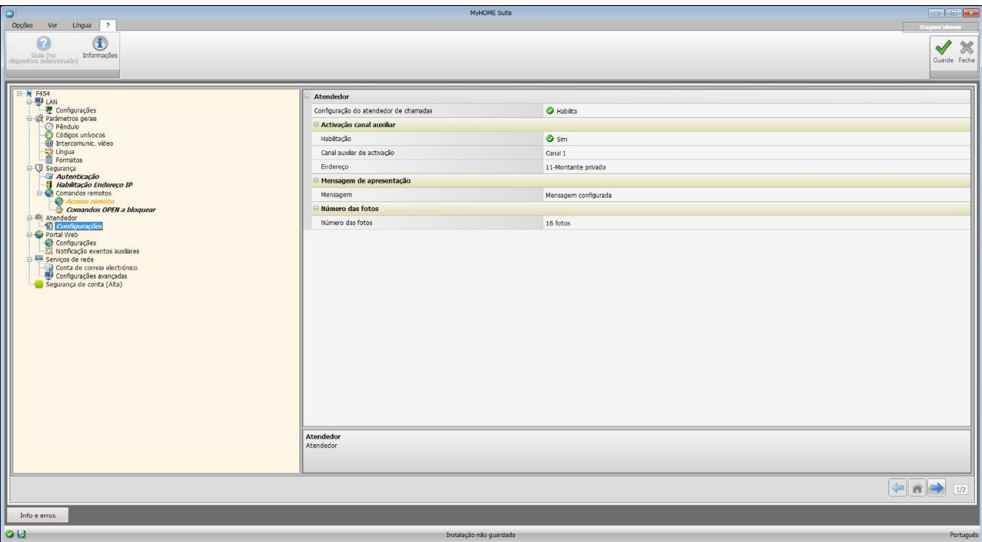

**Atenção**: esta função pode não ser suportada pelas unidades externas fabricadas antes de 2012 (em função do modelo) e pelas séries MINISFERA e LINEA 2000.

Configuração:

- **• Configuração do atendedor**: Habilitar a função Atendedor Vídeo-Intercomunicador.
- **• Habilitação do canal auxiliar:** Habilitando a activação do canal auxiliar é possível utilizar um comando para activar/desactivar o atendedor e inserir uma sinalização luminosa do estado de activação.
- **• Canal auxiliar de activação:** Seleccionar o canal auxiliar de activação utilizado pelo dispositivo de comando, para a activação/desactivação local do "**Atendedor Vídeo-Intercomunicador**".
- **• Endereço:** Carregar para [Inserir o endereço SCS](#page-9-1) do actuador de sinalização de estado do atendedor.
- **• Mensagem:** Seleccionar um dos ficheiros (.wav) previamente gravado ou então, gravar uma nova mensagem. Utilizar os botões presentes na máscara para:

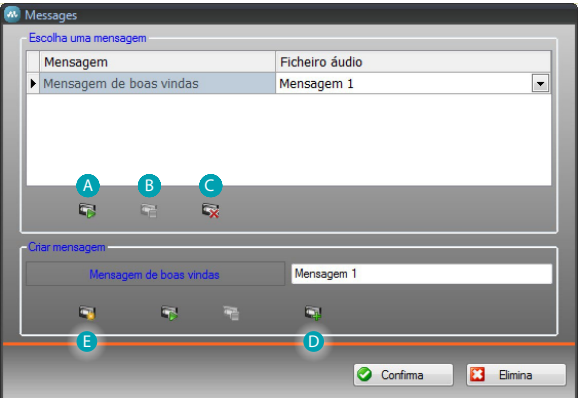

Escutar a mensagem seleccionada

Interromper a reprodução ou a gravação da mensagem

Cancelar o ficheiro seleccionado

Arquivar uma nova mensagem

Gravar uma nova mensagem

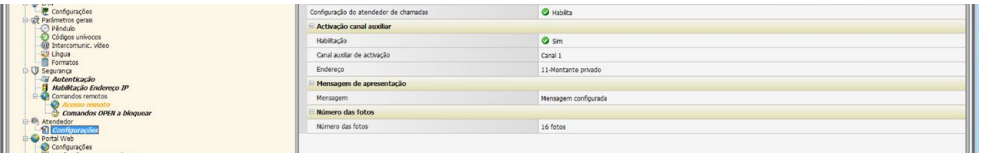

**• Número de fotos:** Seleccionar o número de imagens que a câmara da unidade externa vídeo-intercomunicadora enviará ao dispositivo. É possível seleccionar de 1 a 16 fotogramas.

Se estiver activada a opção "**Serviço E-mail**", as imagens chegarão ao utilizador como anexos em uma mensagem de correio electrónico.

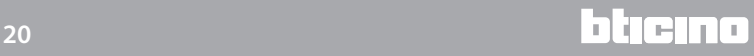

# <span id="page-20-0"></span>**Portal WEB**

## **Configurações**

Neste écran, habilitando a voz "Habilitação portal", será possível inserir o ID Gateway do Portal MyHOME\_Web e completar a configuração por meio das secções "Parâmetros de conexão" e "Notificação de eventos auxiliares".

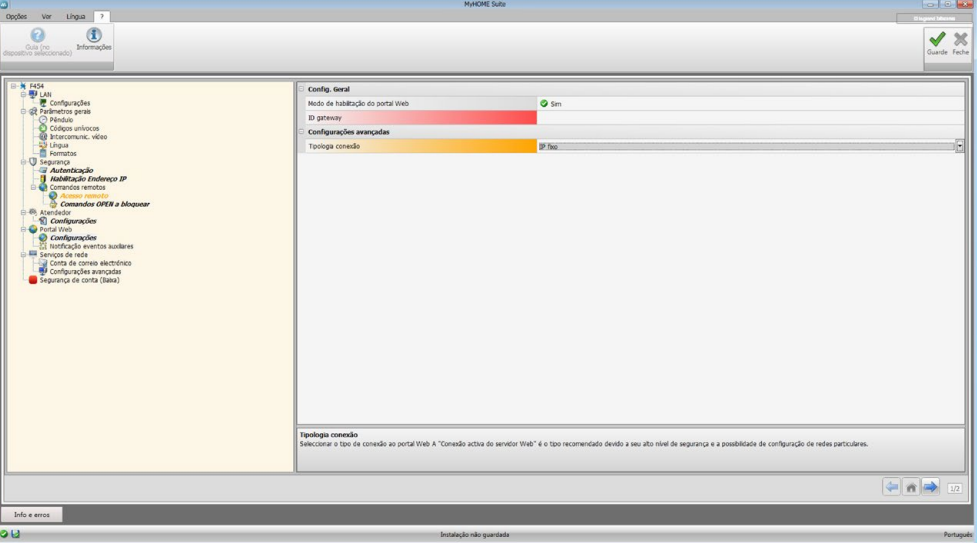

Configuração:

- **• Habilitação do portal:** habilita/desabilita a conexão ao Portal. MyHOME\_Web.
- **• ID gateway**: Inserir o código de identificação da instalação do portal.
- **• Tipologia de conexão:**

Seleccionar o tipo de conexão:

- **IP fixo**: seleccionar esta opção no caso em que o provedor ISP (Internet service provider) forneça um endereço IP fixo; será necessário configurar no próprio modem as portas de acesso para o portal MyHOME\_Web
- **IP dinâmico**: seleccionar esta opção no caso em que o provedor ISP (Internet service provider) forneça um endereço IP dinâmico; será necessário configurar no próprio modem/ roteador as portas de acesso para o portal
- **Conexão activa do Servidor Web (WAC):** Em redes privadas nas quais a instalação não pode ser alcançada directamente através da Internet (por exemplo: Fastweb) ou existam Router que não podem ser configurados, para usufruir do serviço MyHOME\_Web será necessário configurar a modalidade de conexão WAC (Conexão Activa do Servidor Web) na configuração do Servidor Web e da instalação no Portal.

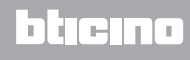

# **Notificação de eventos auxiliares**

Neste écran é possível seleccionar, entre os eventos gerados nos canais auxiliares pelos dispositivos Automação e Contra-arrombo, quais enviar ao Portal MyHOME\_Web.

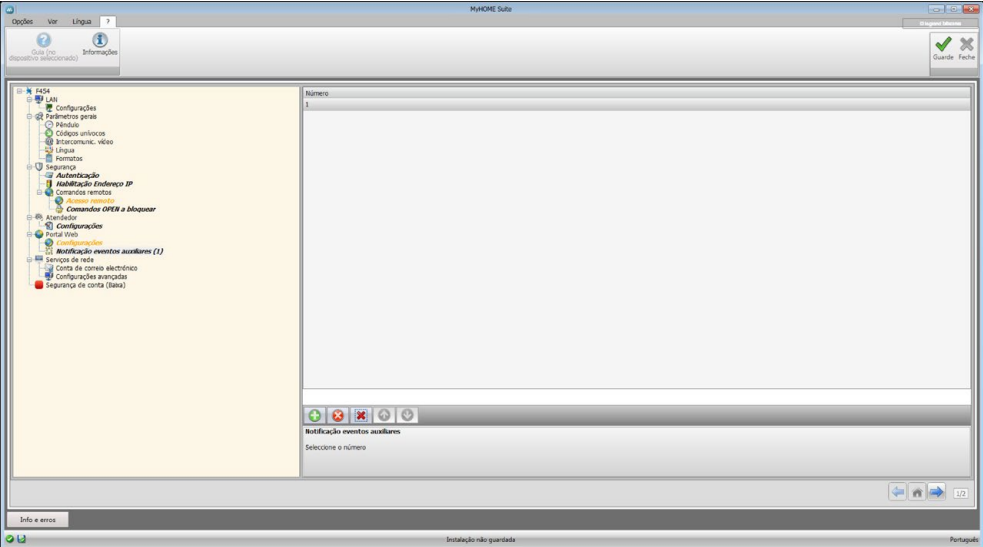

Gestão dos objectos

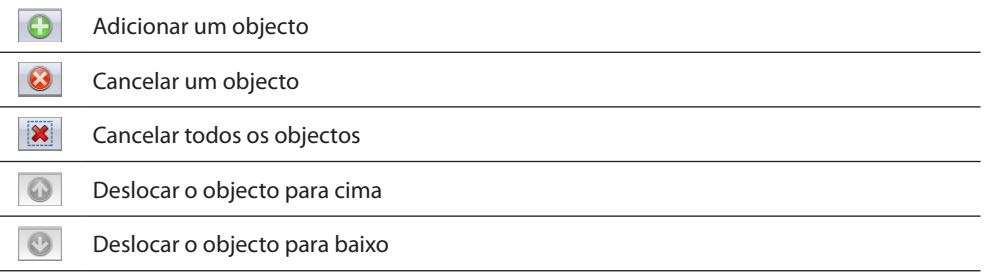

Configuração:

**• Número:** Inserir o número do canal por meio do qual enviar as informações ao portal.

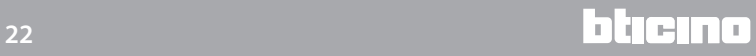

# <span id="page-22-0"></span>**Serviços de rede**

## **Conta de correio electrónico**

Através deste ecrã é possível configurar a conta de correio electrónico a ser utilizada para a comunicação de eventos relativos ao sistema. A configuração pode ser realizada em dois modos:

#### **Auto-configurar**

Para os gestores de correio electrónico mais importantes introduzir o endereço de correio electrónico, a palavra-chave e utilizar a opção **Autoconfigurar** para completar a operação

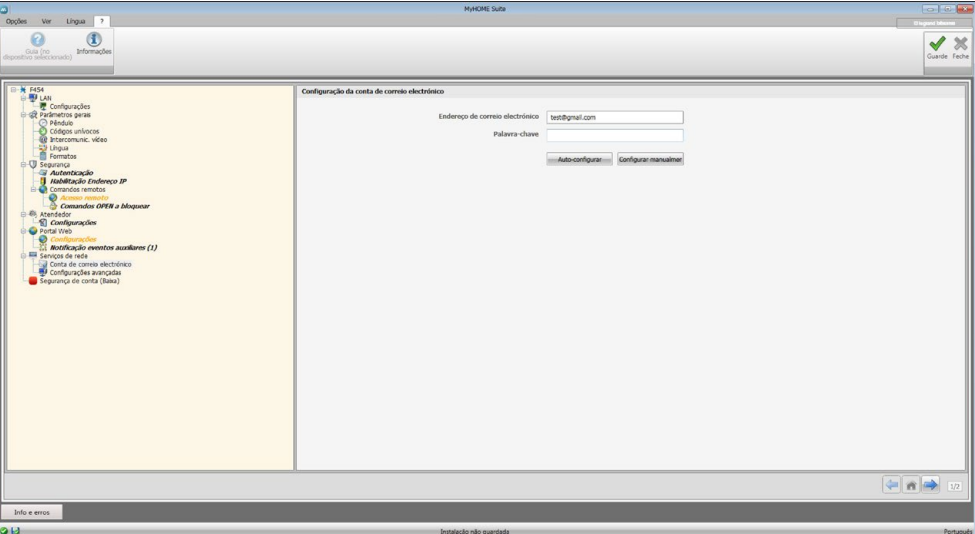

Se a função de Autoconfiguração não for suficiente utilizar a opção **Configurar manualmente**

#### **Configurar manualmente**

Neste caso específico é necessário introduzir manualmente todos os parâmetros necessários; referir-se ao próprio provedor ISP.

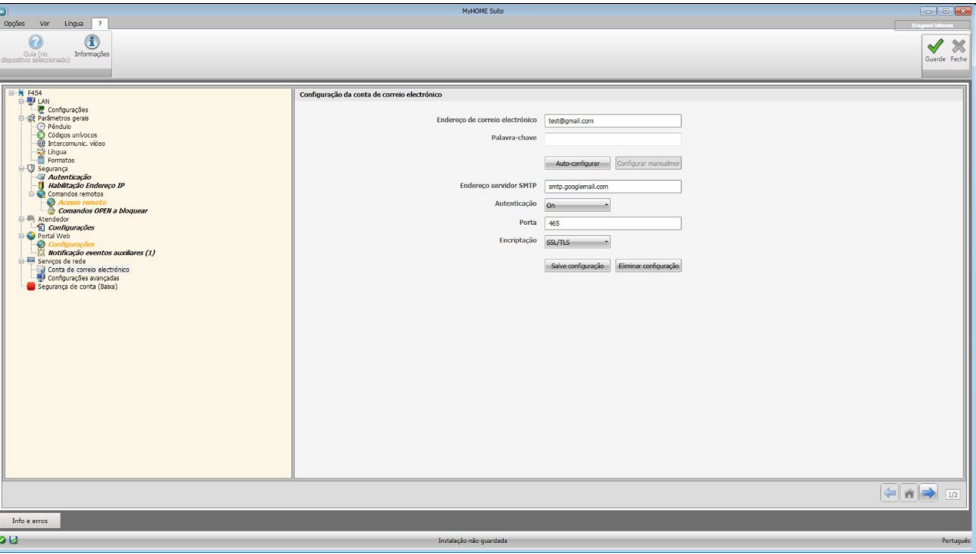

# <span id="page-23-0"></span>**Configurações avançadas**

## **UPnP IGD**

Habilitar a função para a conexão directa do Servidor Web sem qualquer intervenção de configuração no próprio router (verificar que o router tenha condições de suportar a funcionalidade).

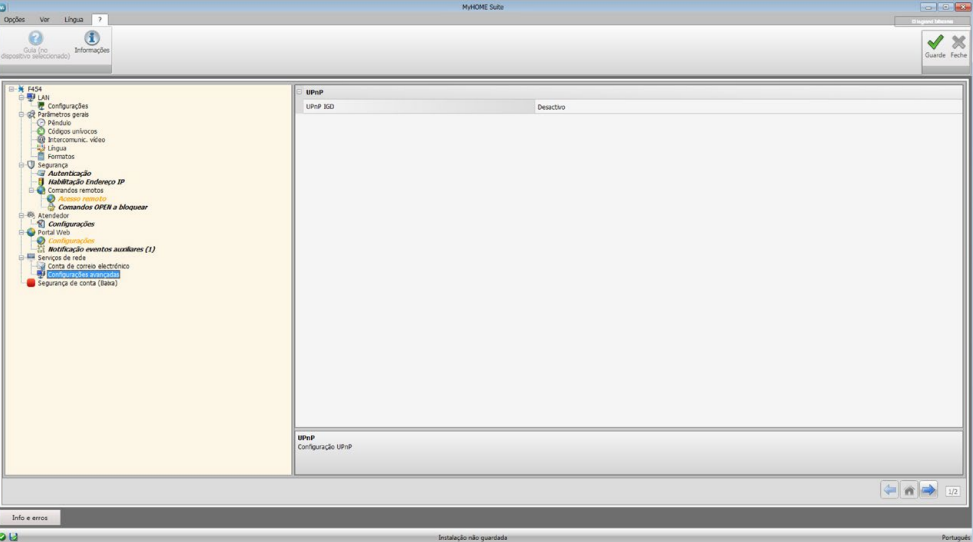

# **Segurança da conta**

Esta função fornece a indicação do nível de segurança da conexão e sugestões sobre como aperfeiçoá-la.

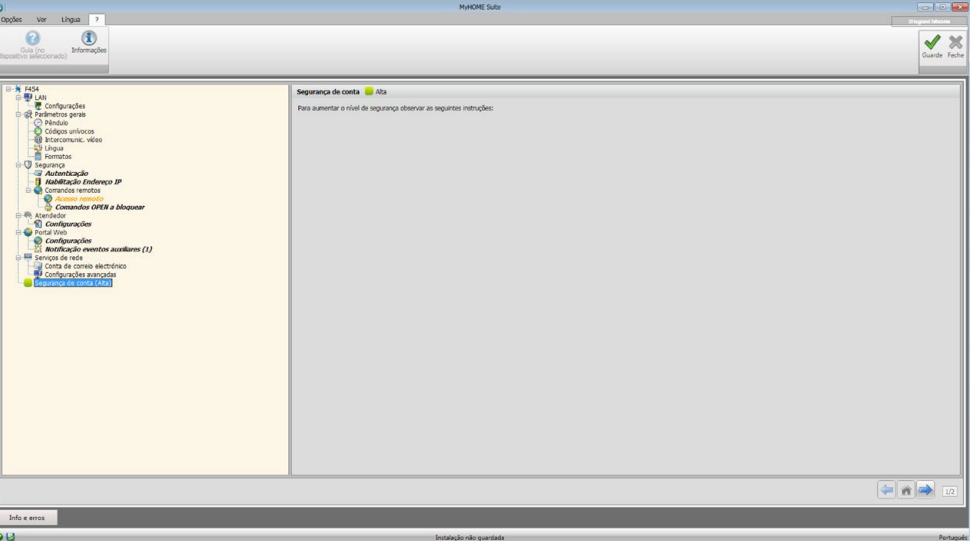

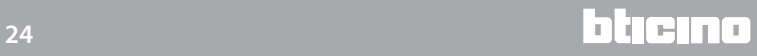

bticino

# <span id="page-24-0"></span>**Configuração de sistemas**

Após ter efectuado a configuração do Web Server carregar duas vezes em  $\rightarrow a$  fim de aceder à área de composição dos sistemas de sua instalação MyHOME, a partir da qual é possível seleccionar os objectos  $\overline{A}$  e prosseguir com a sua configuração  $\overline{B}$ .

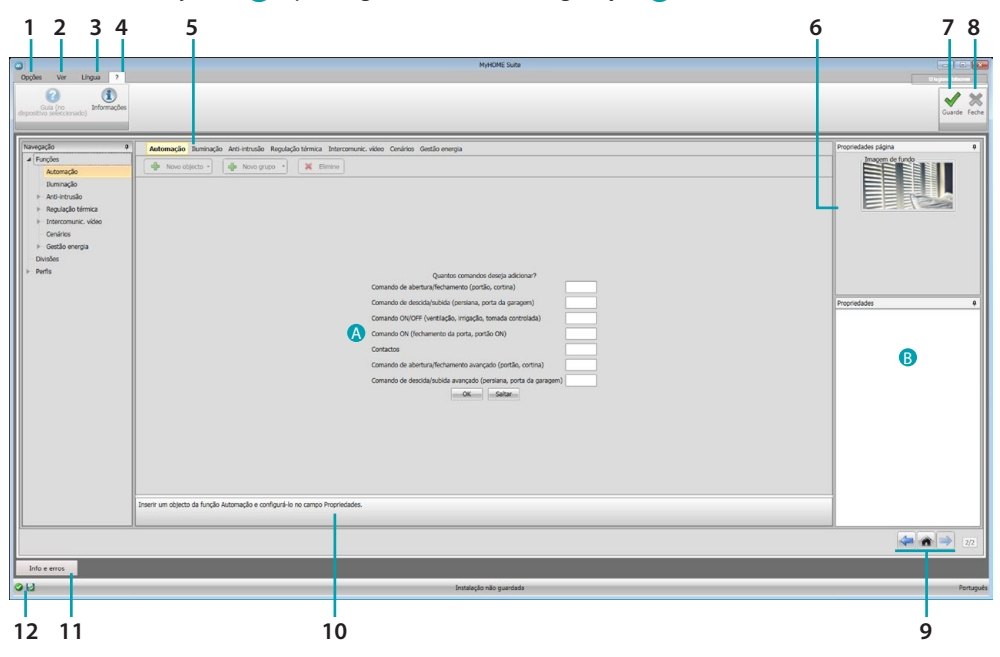

1. Opções

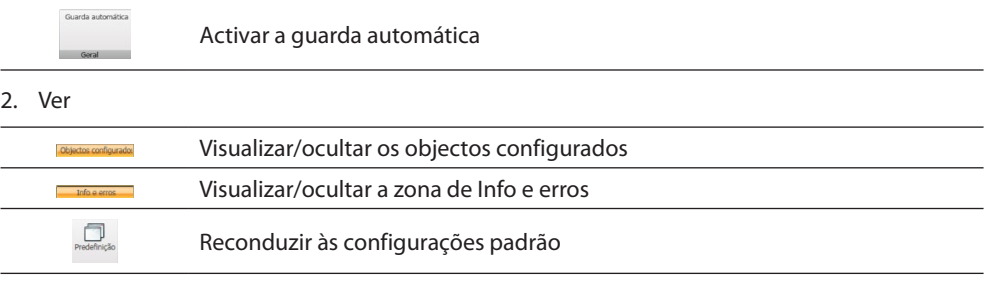

3. Língua

Seleccionar a língua de interface do software

- 4. Visualizar os ícones Guia (Manual do Software) e informações sobre o software 1.
- 5. Barra de funções.
- 6. Campo para selecção da imagem de fundo.
- 7. Guardar o projecto.
- 8. Fechar e voltar à Área global.
- 9. Botões de deslocação entre as páginas.

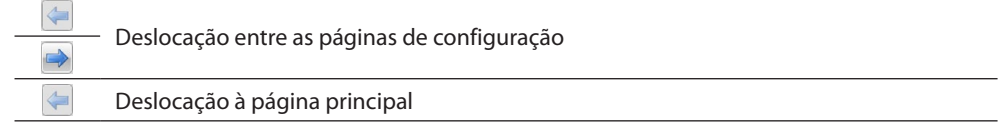

10. Descrição das funções.

11. Abrir a zona em que são visualizadas as eventuais mensagens de informação ou de erro.

12. Armazenamento do ficheiro e respectivo percurso.

# <span id="page-25-0"></span>**Configurações comuns**

## <span id="page-25-1"></span>**Composição guiada**

Independentemente do sistema de pertença, a introdução dos objectos ocorre através de propostas de composição.

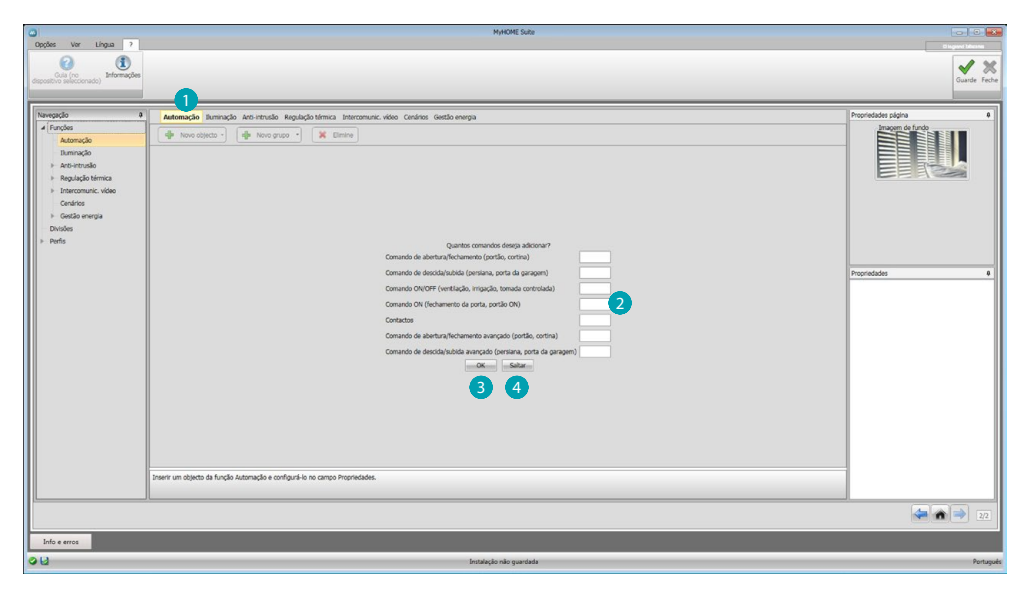

Seleccionar o sistema  $\bigcirc$  e introduzir o número dos objectos do sistema escolhido que compõem a sua instalação 2.

Clicar aqui para confirmar e iniciar a configuração dos objectos introduzidos  $\overline{3}$ ; ou ainda:

clicar aqui para não realizar o procedimento guiado e adiar para outro momento a introdução dos objectosi<sup>4</sup>.

O procedimento guiado executa uma configuração inicial atribuindo aos objectos endereços coerentes.

# <span id="page-25-2"></span>**Introdução manual**

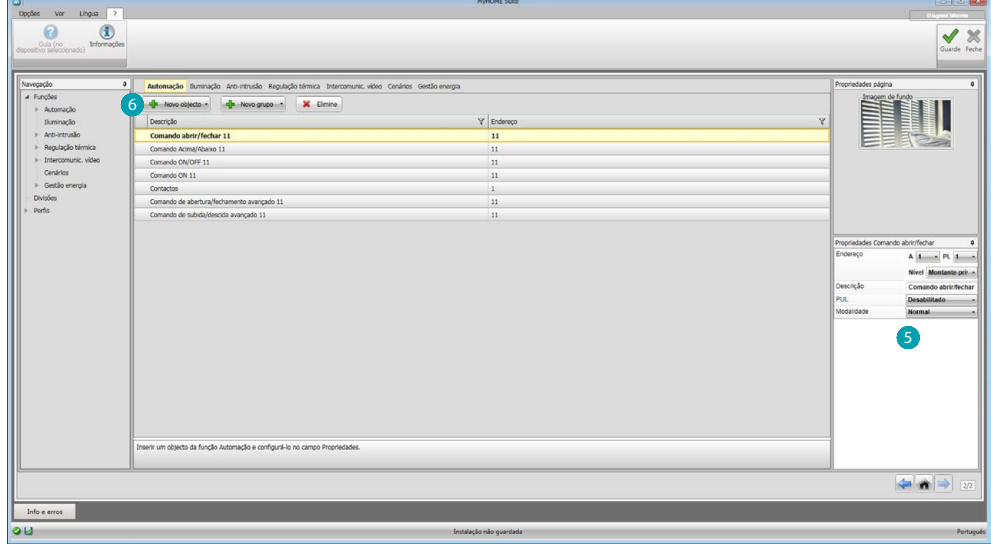

É possível alterar a configuração dos objectos na específica área  $\mathbb S$ , bem como introduzir novos objectos 6.

#### <span id="page-26-0"></span>**Grupos**

Em alguns sistemas é possível organizar os objectos em diferentes grupos. Os grupos podem ser de dois tipos: o primeiro tipo é um grupo de objectos (com um ligação funcional) ao qual enviar um comando geral, de ambiente ou grupo (por exemplo, comando ambiente 3 de abertura/ fechamento).

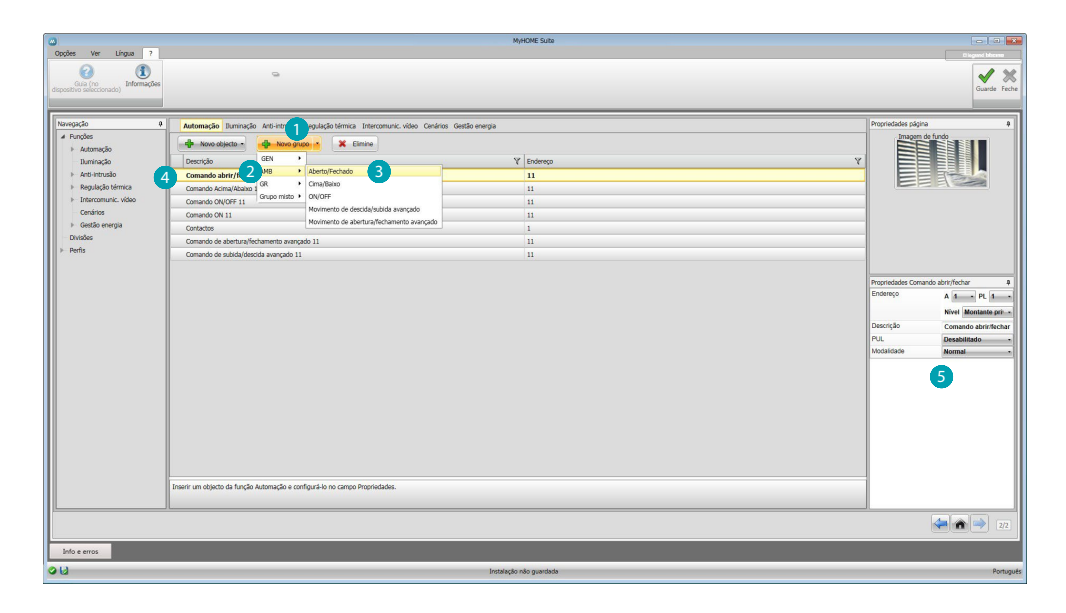

Clicar aqui para criar um grupo  $\bigcirc$ , seleccionar a partir do menu suspenso o comando a enviar  $\bigcirc$  e escolher a tipologia dos objectos **3**.

Após a sua criação, clicar no grupo 4 a fim de configurálo 5.

O segundo tipo é o grupo misto, ou seja, um grupo de objectos (com um ligação funcional) pertencentes a ambientes ou grupos distintos (por exemplo, comando de subida/descida de todas as persianas do lado norte, que são configuradas em ambientes diferentes - ambiente 1, ambiente 2 e ambiente 3).

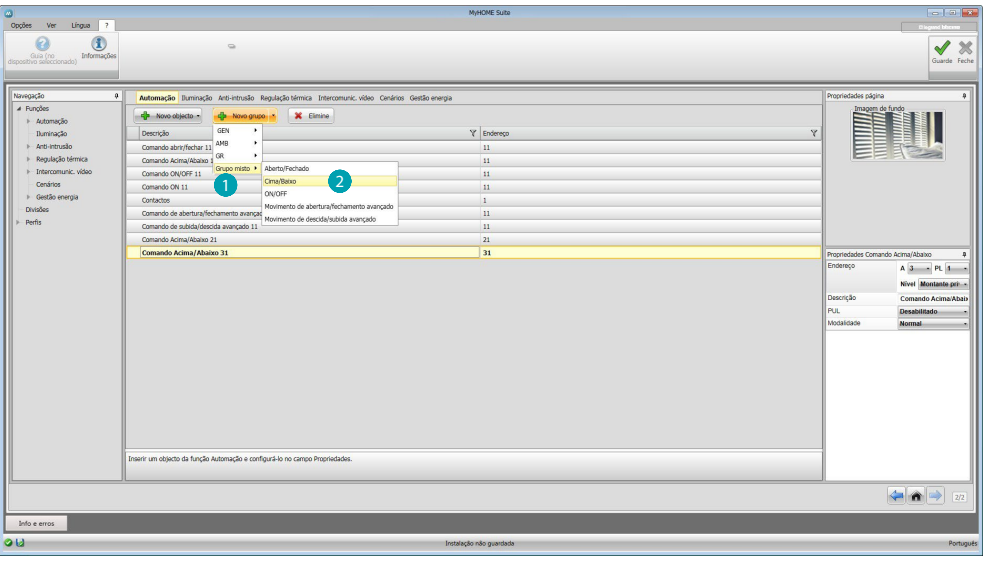

Clicar aqui para criar um grupo misto  $\bigcirc$  e seleccionar a função 2.

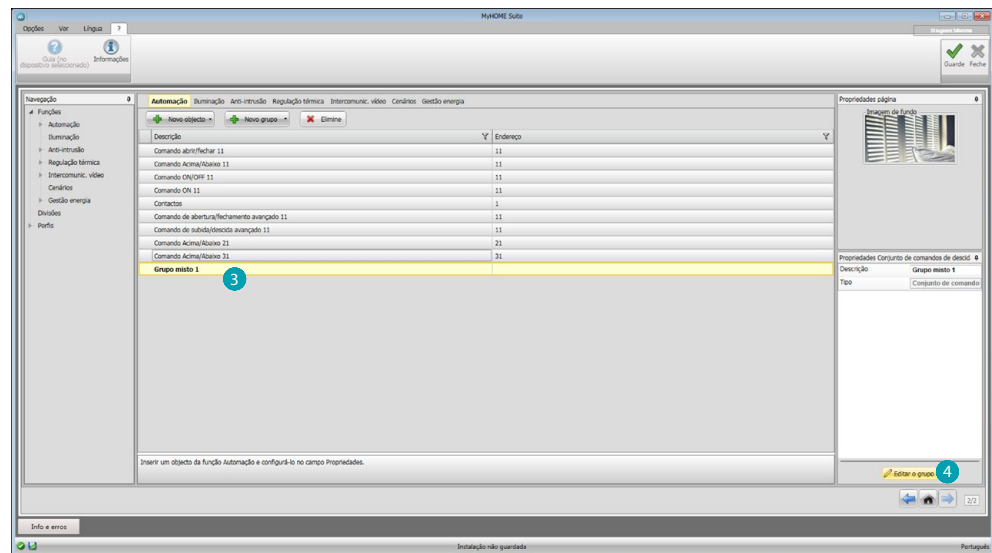

Seleccionar o grupo 3 e clicar aqui 4 a fim de adiciona objectos ao mesmo.

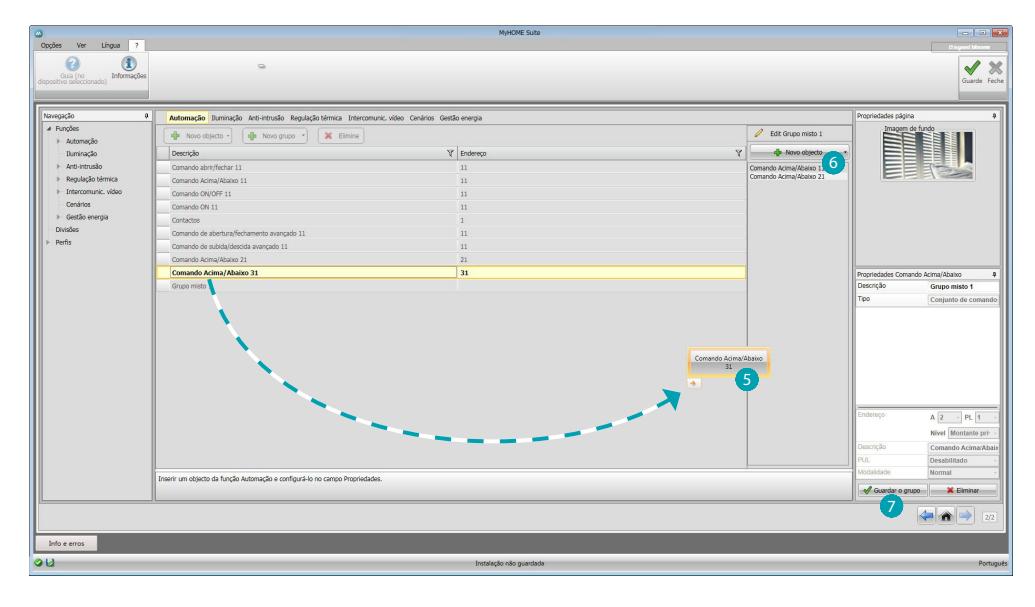

Escolher os objectos (entre os disponíveis) e arrastá-los para a área do grupo 5. É também possível adicionar novos objectos, ou seja, não necessariamente pré-configurados, mas

presentes na instalação 6.

Clicar aqui 7 para guardar o grupo.

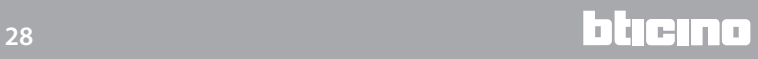

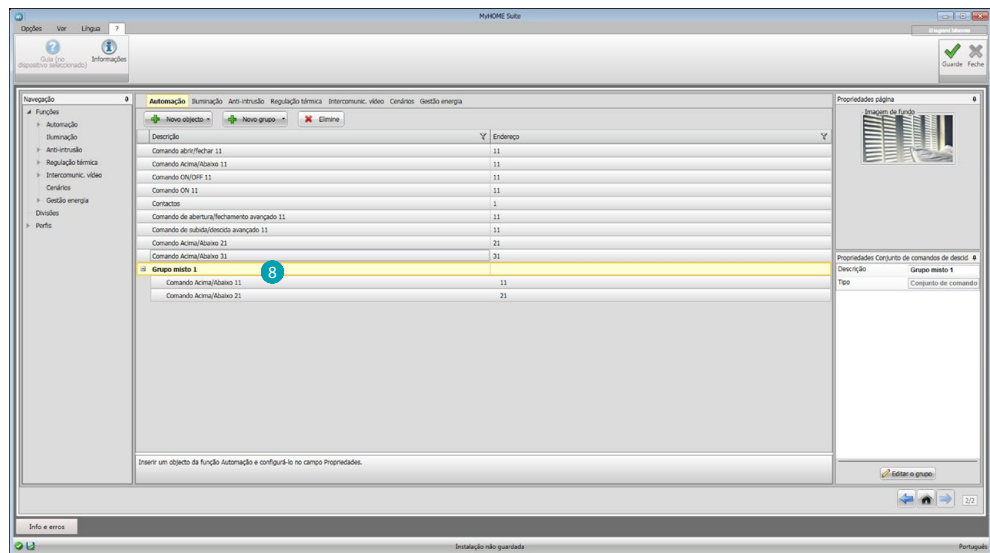

Clicar aqui <sup>8</sup> a fim de visualizar os componentes do grupo.

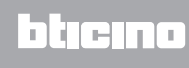

# <span id="page-29-2"></span><span id="page-29-0"></span>**Funções**

Nesta secção estão presentes os objectos (divididos por sistema) que, devidamente configurados, poderão ser geridos remotamente via Web Server.

[AUTOMAÇÃO](#page-29-1) [ILUMINAÇÃO](#page-30-1) [CONTRA-ARROMBO](#page-30-2) [TERMORREGULAÇÃO](#page-32-1) [INTERCOMUNICADOR VÍDEO](#page-41-1) [CENÁRIOS](#page-42-1) [GESTÃO DA ENERGIA](#page-43-1)

# <span id="page-29-1"></span>**Automação**

Nesta secção pode-se introduzir, através do procedimento de [autocomposição](#page-25-1) ou [manualmente,](#page-25-2) os seguintes objectos: Comando de abertura/fechamento (base ou avançado), Comando de subida/descida (base ou avançado), Comando ON/OFF, Comando ON, Contacto. Tem-se, ademais, a possibilidade de organizar os objectos em grupos.

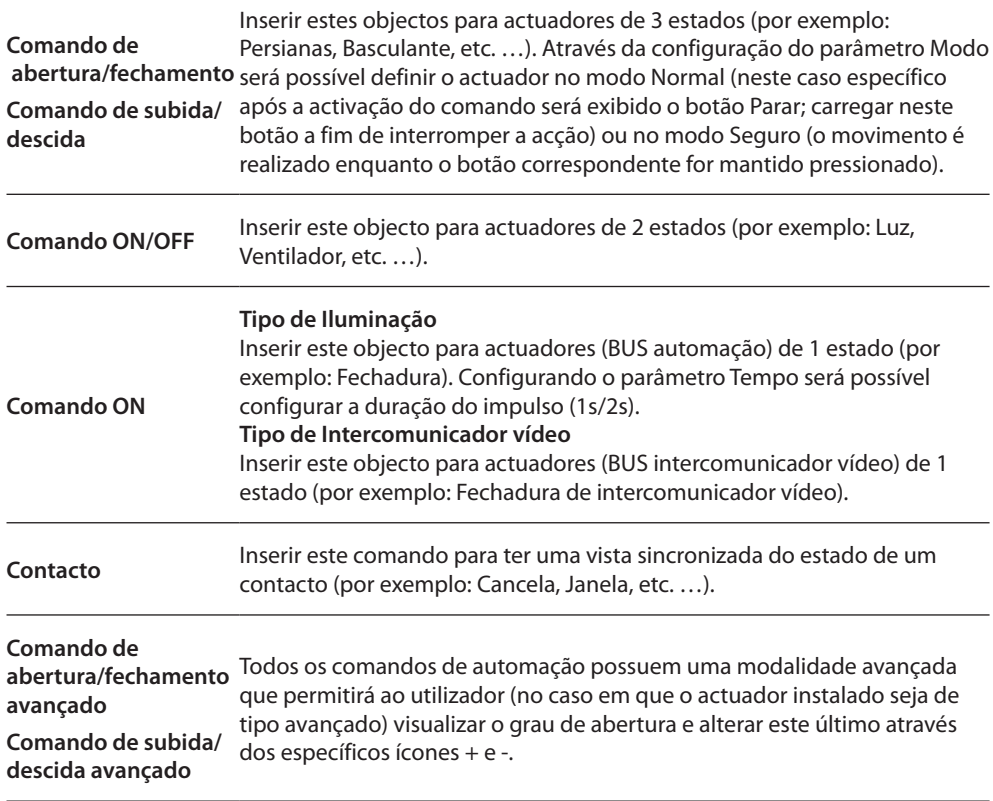

#### **Grupos de automação**

Funções disponíveis: Abertura/Fechamento, Subida/Descida, ON/OFF. Tipologia de comandos disponíveis: GEN, AMB, GR, Grupo misto. No que diz respeito à criação de um novo grupo, consultar o capítulo [configurações comuns/](#page-26-0) [grupos.](#page-26-0)

## <span id="page-30-1"></span><span id="page-30-0"></span>**Iluminação**

Nesta secção pode-se introduzir, através do procedimento de [autocomposição](#page-25-1) ou [manualmente,](#page-25-2) os seguintes objectos: Luz, Dimmer 10, Dimmer 100, Grupo de luzes, Luz das escadas. Tem-se, ademais, a possibilidade de organizar os objectos em grupos

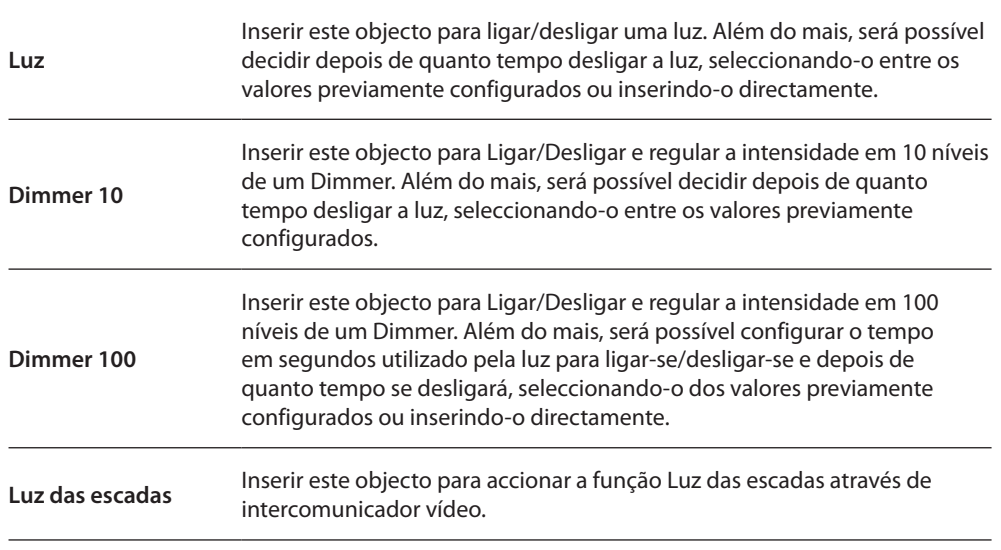

#### **Grupos de iluminação**

Funções disponíveis: Luz, Dimmer 10, Dimmer 100. tipo de comandos disponíveis: GEN, AMB, GR, Grupo misto. No que diz respeito à criação de um novo grupo, consultar o capítulo [configurações comuns/grupos.](#page-26-0)

# <span id="page-30-2"></span>**Contra-arrombo**

Nesta secção pode-se introduzir, através de um procedimento de [composição guiada](#page-25-1) ou [manualmente,](#page-25-2) as zonas que compõem a sua instalação anti-intrusão e criar cenários de agrupamento: deste modo é possível parcializar as zonas (consideradas individualmente) ou os grupos de zonas.

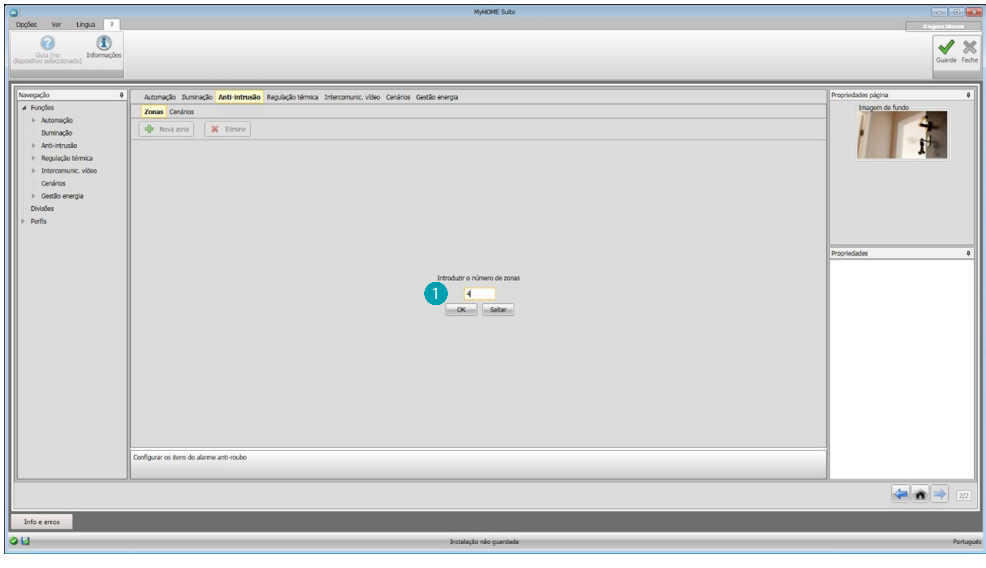

Introduzir uma ou mais zonas  $\bigcirc$ .

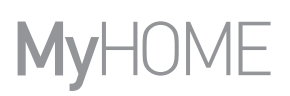

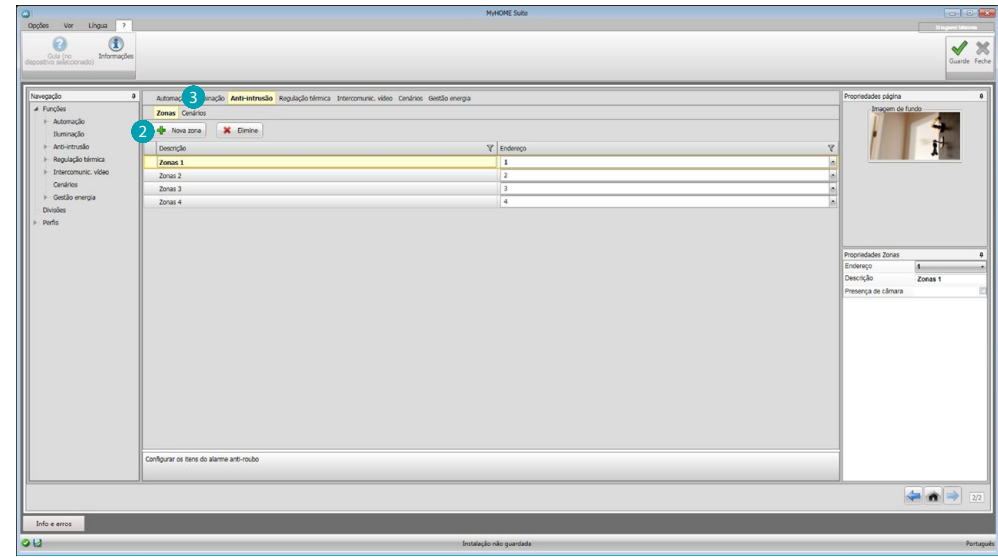

#### Adicionar manualmente uma nova zona 2.

Clicar aqui a fim de criar um novo cenário (grupo de zonas) 3.

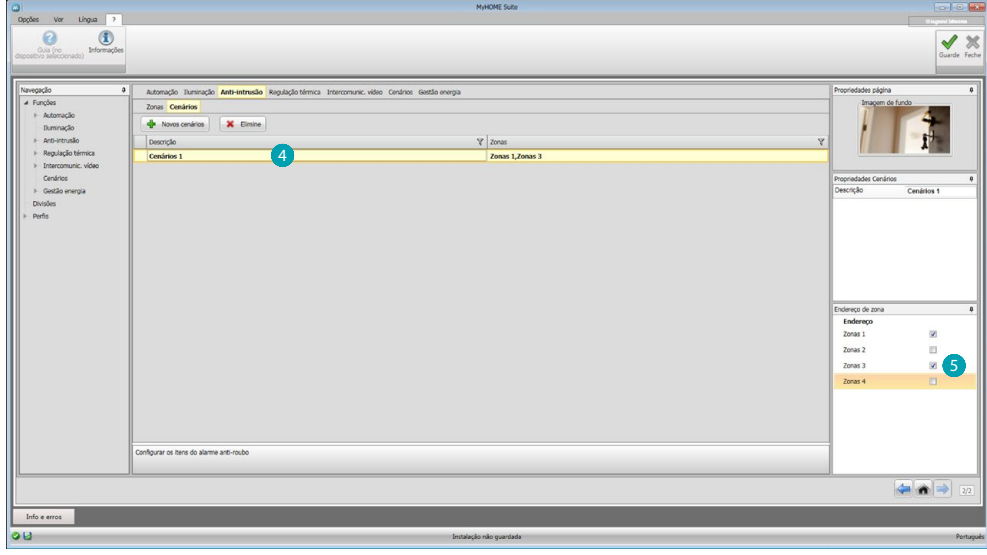

Clicar no cenário  $\overline{4}$  e seleccionar as zonas a serem agrupadas no mesmo  $\overline{5}$ .

# <span id="page-32-1"></span><span id="page-32-0"></span>**Termorregulação**

Nesta secção pode-se introduzir, através do procedimento de [autocomposição](#page-25-1) ou [manualmente,](#page-25-2) os seguintes objectos:

Sistema de 99 zonas, Sistema de 4 zonas, Sensor externo, Zona não controlada, Climatização.

#### **Sistema de 99 zonas**

Nesta secção será possível configurar uma central de termorregulação de 99 zonas (seleccionando os programas e os cenários a visualizar) e as zonas que constituem a instalação.

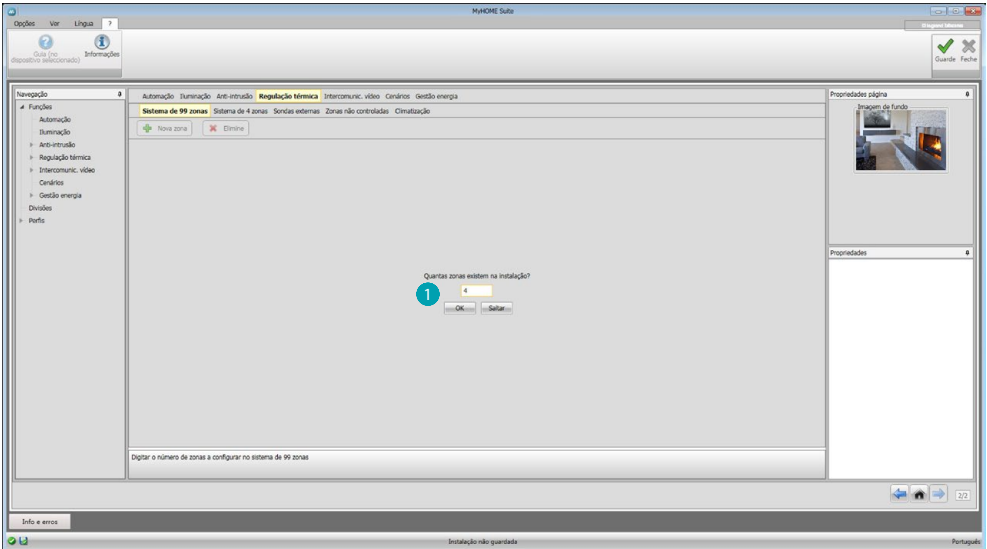

Inserir o número de zonas presentes em sua instalação **1**.

Nesta altura, proceder à configuração das zonas no campo Propriedades: para cada zona é necessário introduzir o endereço, especificar o tipo (fan-coil) e adicionar uma eventual descrição.

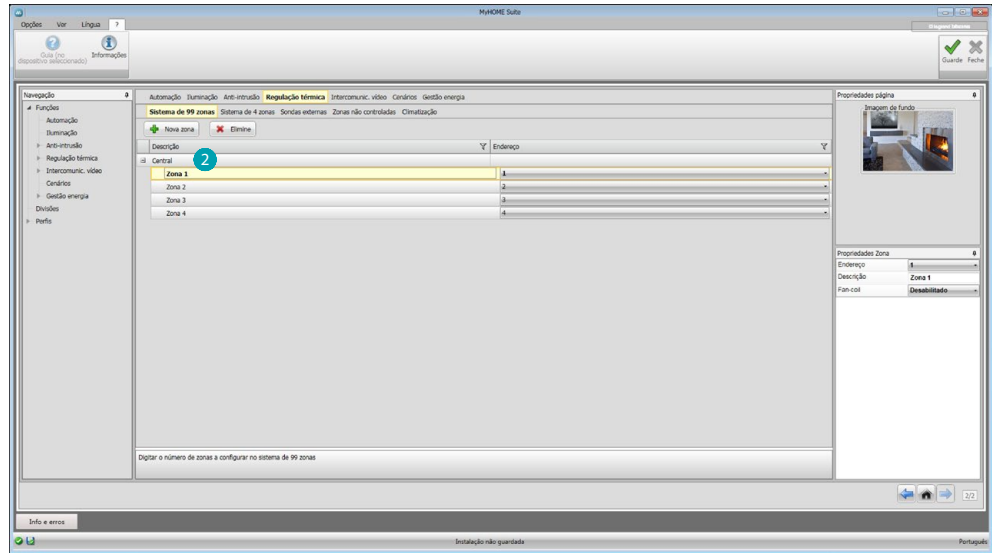

Clicar aqui **2** a fim de configurar programas e cenários.

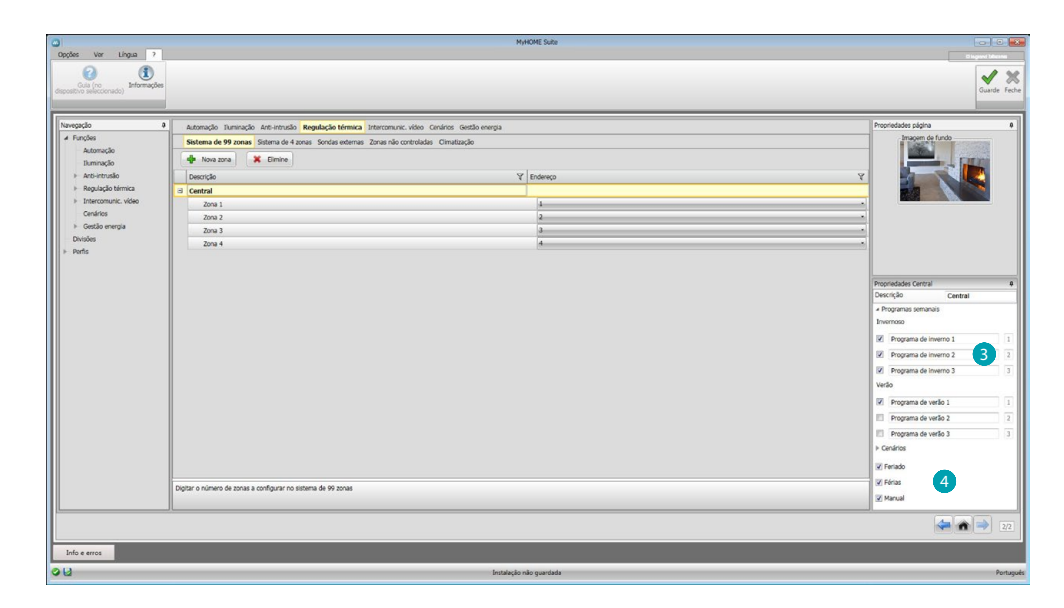

Personalizar a descrição da central e seleccionar os programas <sup>3</sup> e cenários <sup>4</sup> ali presentes que deseja tornar disponíveis para a gestão remota.

# **Sistema de 4 zonas**

Através desta secção, para cada central de 4 zonas introduzida será possível gerir as zonas e seleccionar os programas a disponibilizar para a gestão remota em função da estação (Verão/ Inverno).

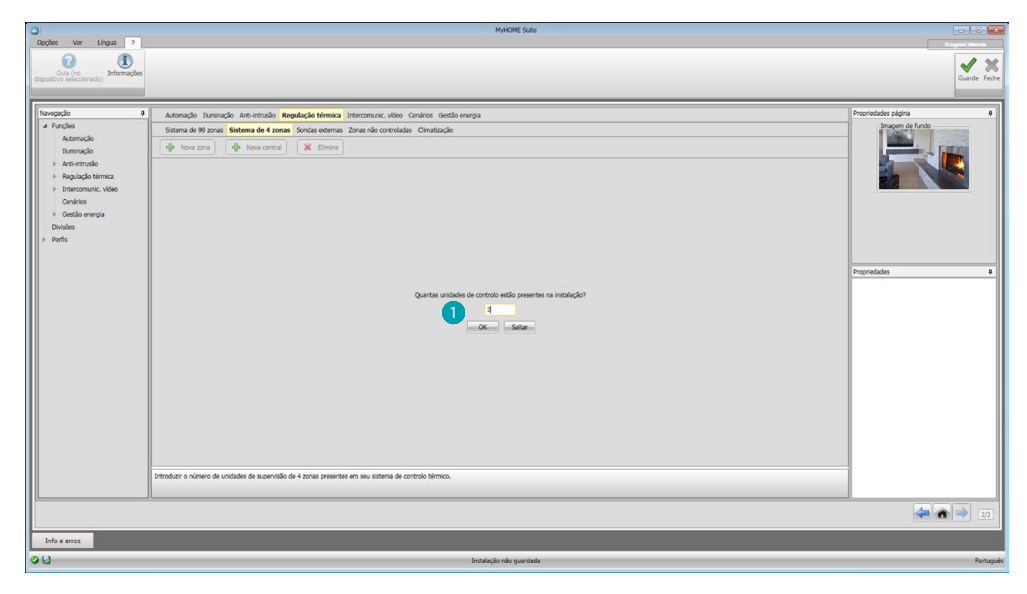

Inserir o número de centrais .

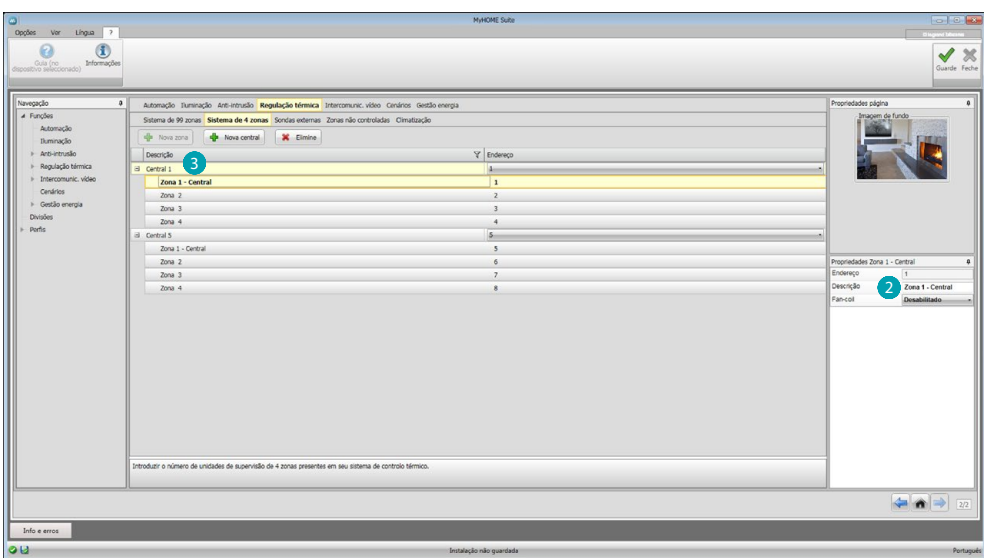

São automaticamente criadas 4 zonas com os endereços já configurados em função do número total previsto de centrais. Para cada zona é necessário introduzir o endereço, especificar o tipo (fan-coil) e adicionar uma eventual descrição no campo Propriedades 2. Clicar aqui <sup>3</sup> a fim de configurar programas e cenários.

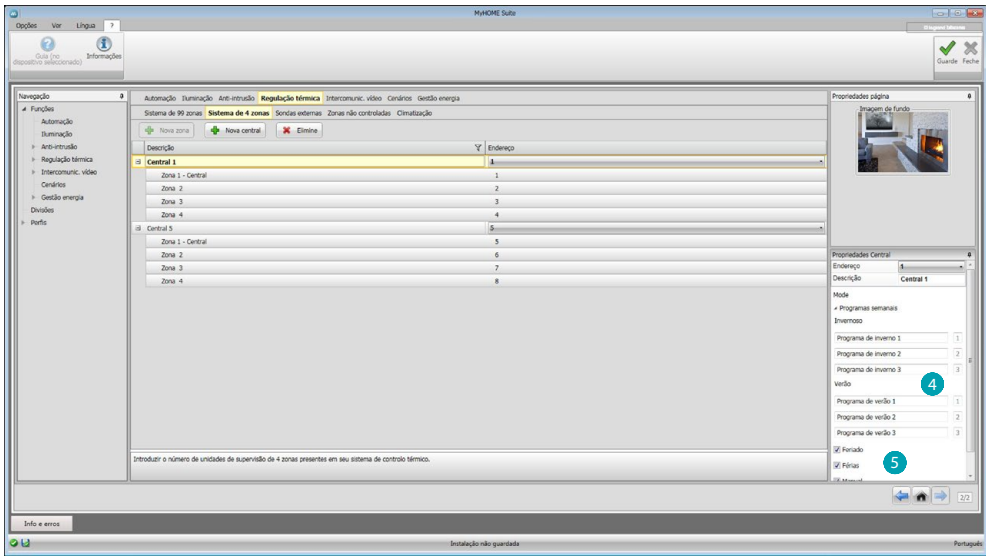

Personalizar a descrição da central e seleccionar os programas 4 ali presentes que devem ser geridos via Web Server.

É também possível habilitar os modos de funcionamento da central 5.

## **Sensores externos**

Nesta secção pode-se introduzir, através de um procedimento de [autocomposição](#page-25-1) ou [manualmente,](#page-25-2) o número de sondas rádio externas; isto permitirá uma visualização constante das temperaturas detectadas por estes instrumentos em Servidor Web.

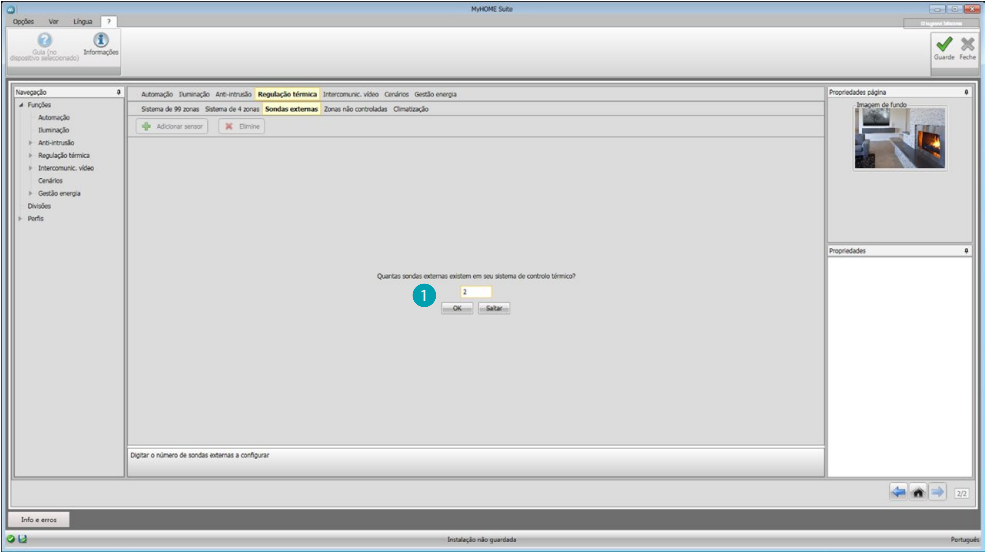

Introduzir o número de sondas rádio externas ...

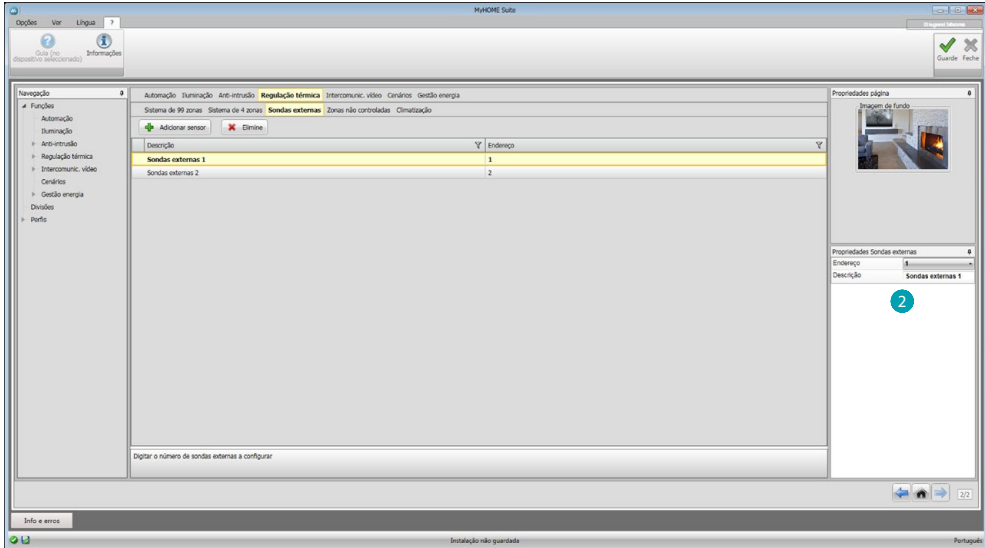

Para cada um dos sensores deverá inserir, no campo Propriedades 2, o endereço e uma eventual descrição.

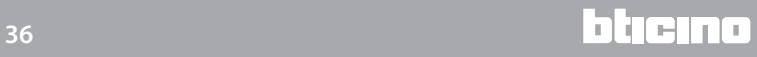

# **Zonas não controladas**

Nesta secção pode-se introduzir, através de um procedimento de [autocomposição](#page-25-1) ou [manualmente,](#page-25-2) o número das zonas não controladas; isto permitirá uma visualização constante das temperaturas detectadas pelas sondas nas áreas não controladas pela central.

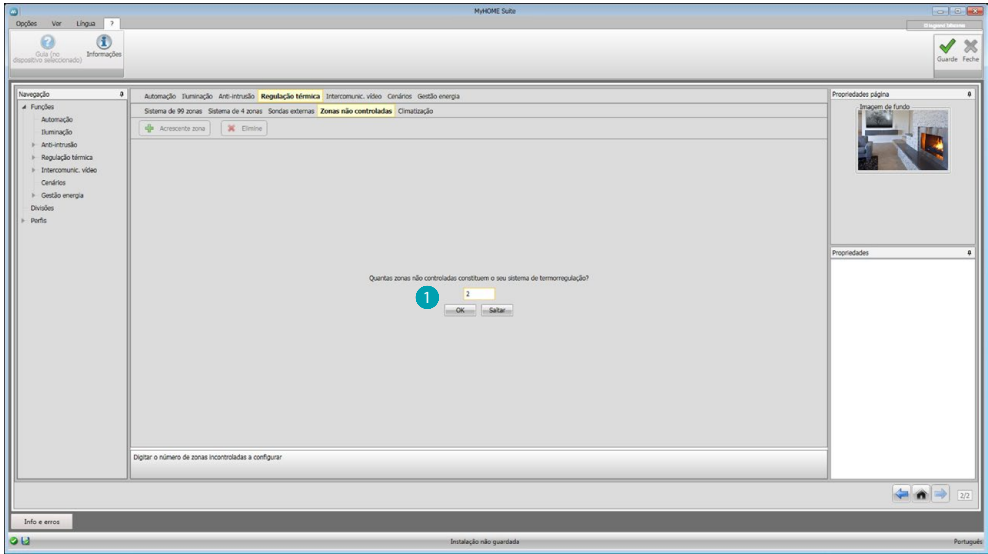

Introduzir o número de zonas não controladas ...

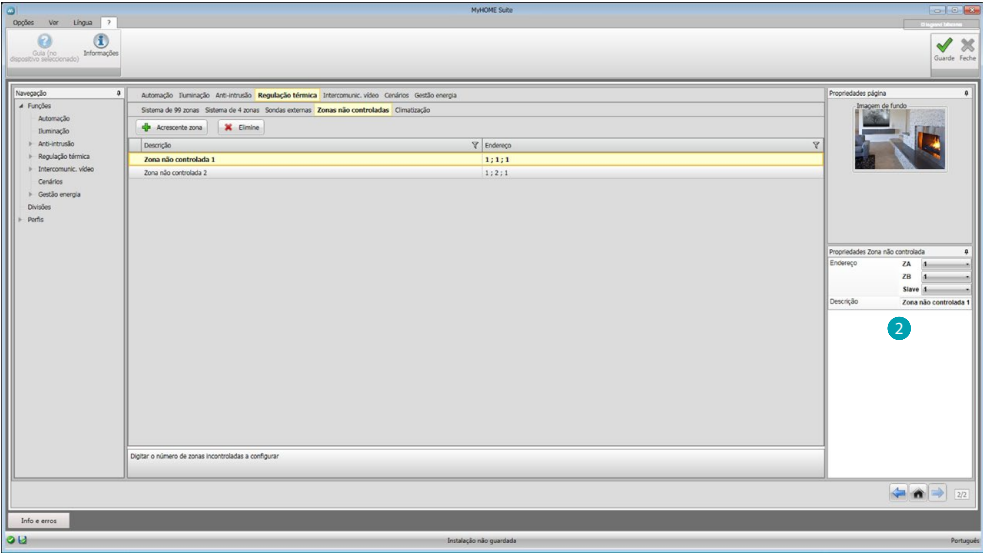

Para cada uma das zonas será necessário inserir, no campo Propriedades 2, o endereço e uma eventual descrição.

# **Climatização**

Nesta secção é possível introduzir as unidades AC presentes em sua instalação de climatização, definir e agrupar os comandos preferidos e, para cada unidade, os comandos a disponibilizar para a gestão via Web Server.

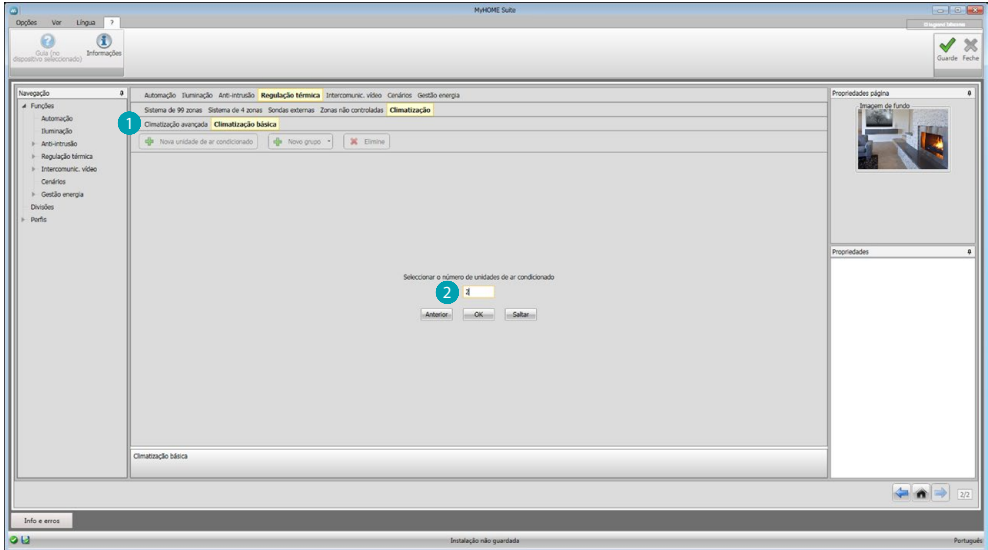

Seleccionar a modalidade de controlo (Básica ou Avançada) **.** 

A diferença entre as duas tipologias é que o modo Base permite a gestão da instalação através de 20 comandos memorizados no Emissor IR (a título exemplificativo, um comando equivale a: aquecer a 20°C + oscilação velocidade máxima + desumidificador ON), enquanto com o modo Avançado o controlo é completo, como no caso de uso do controlo remoto da unidade de condicionamento do ar (possibilidade de configurar os parâmetros à vontade, sem valores préconfigurados).

A título exemplificativo, portanto, será descrito apenas o modo Base.

Introduzir o número de unidades presentes na instalação 2.

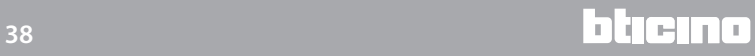

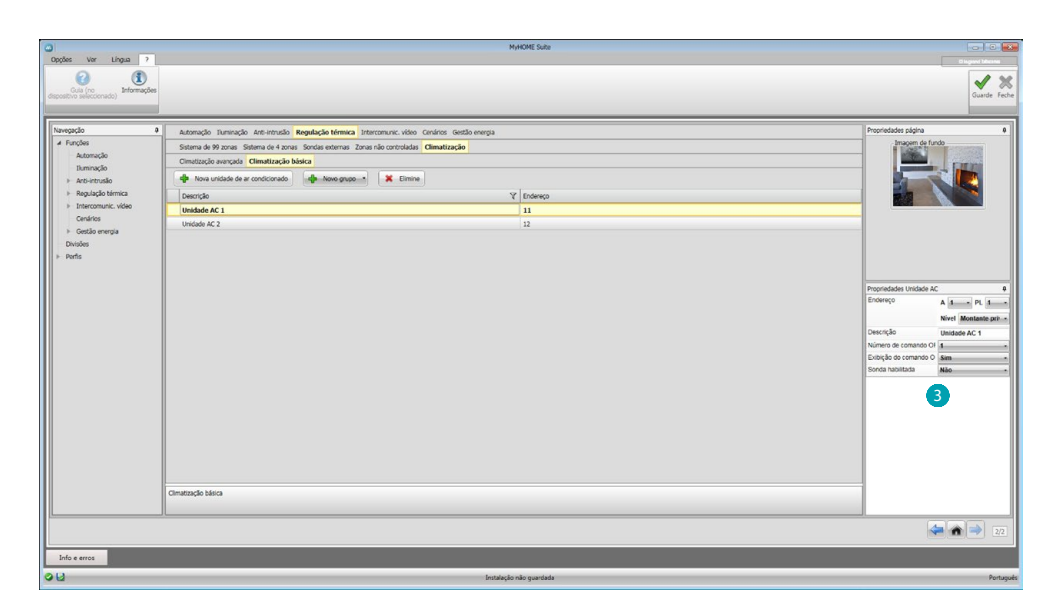

Configurar as unidades de condicionamento do ar 3; para cada uma das unidades é necessário introduzir, no campo Propriedades, o endereço, uma eventual descrição e os seguintes parâmetros:

**Número do comando** = número de um dos 20 comandos memorizados no Emissor IR **Mostrar comando OFF** = habilitar a fim de visualizar no dispositivo um botão para desligar o climatizador

**Sonda habilitada**= habilitar a fim de introduzir o endereço de uma sonda utilizada apenas para medir a temperatura da zona.

Nesta altura, introduzir para cada central os comandos preferidos a utilizar para criar grupos de comandos múltiplos, que comandarão contemporaneamente diferentes unidades de condicionamento do ar.

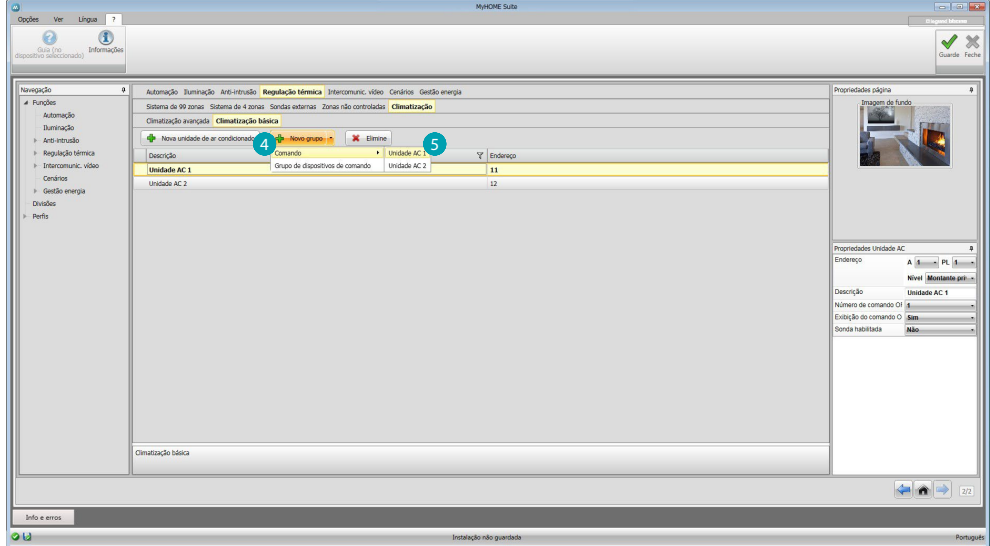

Seleccionar 4 a fim de criar o grupo de comando da unidade e, a seguir, a unidade em que introduzir um comando 5; repetir a operação para todas as unidades AC.

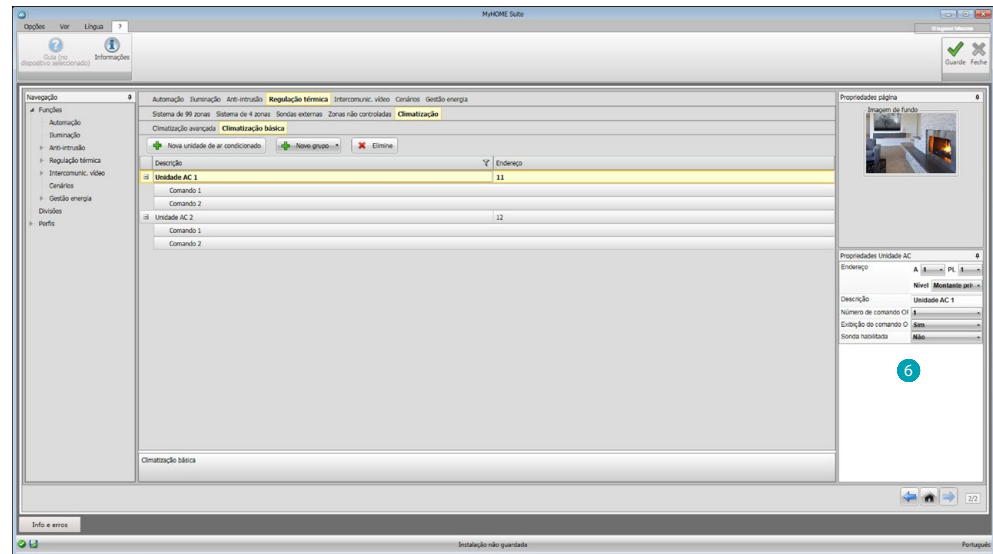

Configurar os comandos **6** introduzindo o número e uma descrição.

Ao término da configuração dos comandos será possível criar um grupo; isto permitirá comandar contemporaneamente, por meio de uma única acção, diversas unidades AC: a cada unidade é enviado o comando escolhido.

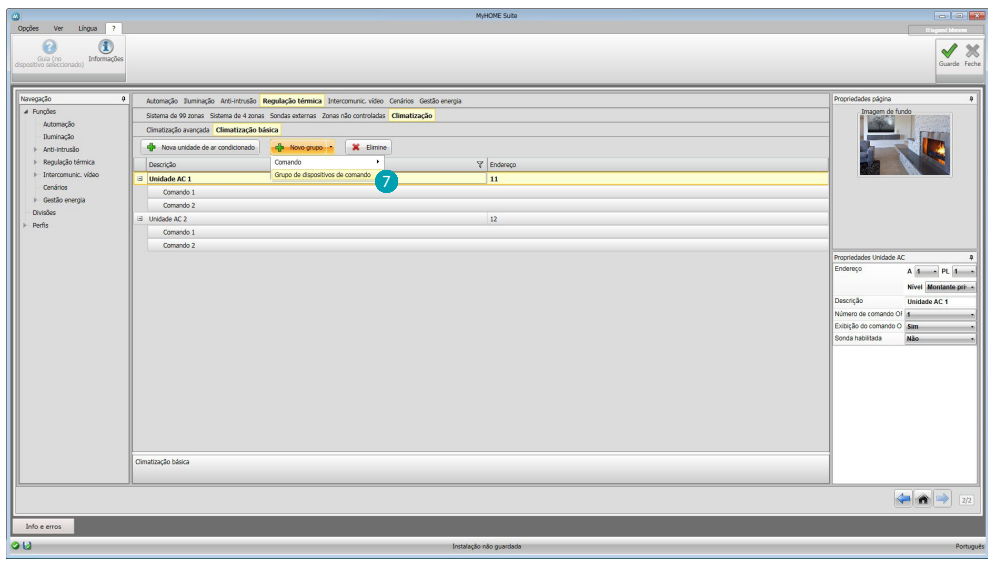

Seleccionar 7.

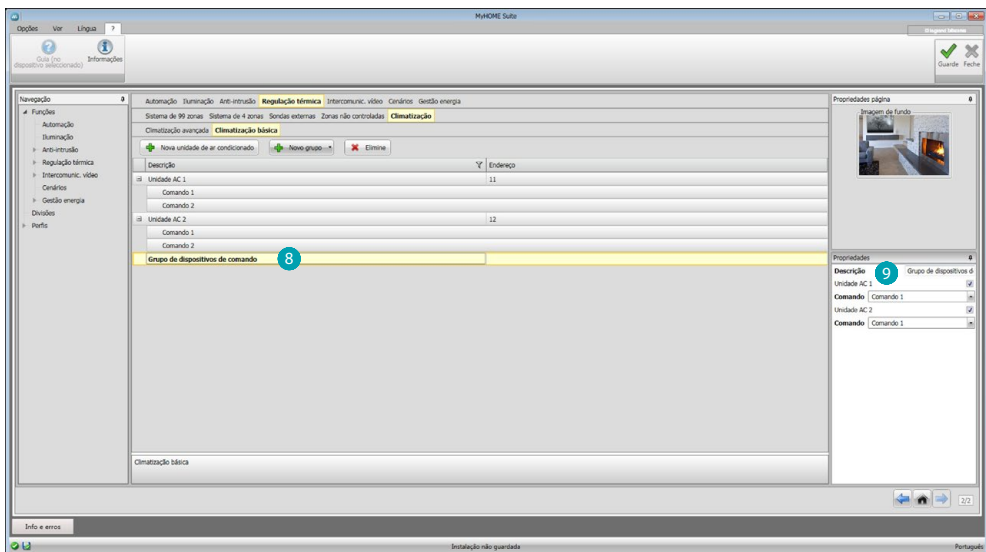

Clicar no grupo 8 e habilitar as unidades de AC que contêm os comandos a introduzir no mesmo 9.

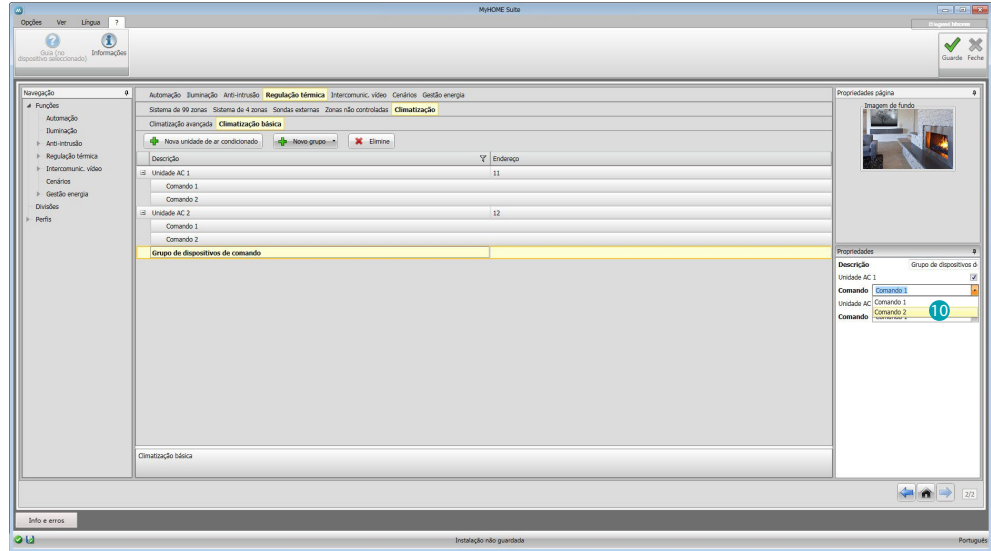

Seleccionar a partir do menu suspenso das unidades AC os comandos @ que compõem o grupo.

# <span id="page-41-1"></span><span id="page-41-0"></span>**Intercomunicação vídeo**

Nesta secção é possível determinar, por meio de [autocomposição](#page-25-1) ou [manualmente,](#page-25-2) quais câmaras de vídeo ou unidades externas visualizar remotamente via Web Server.

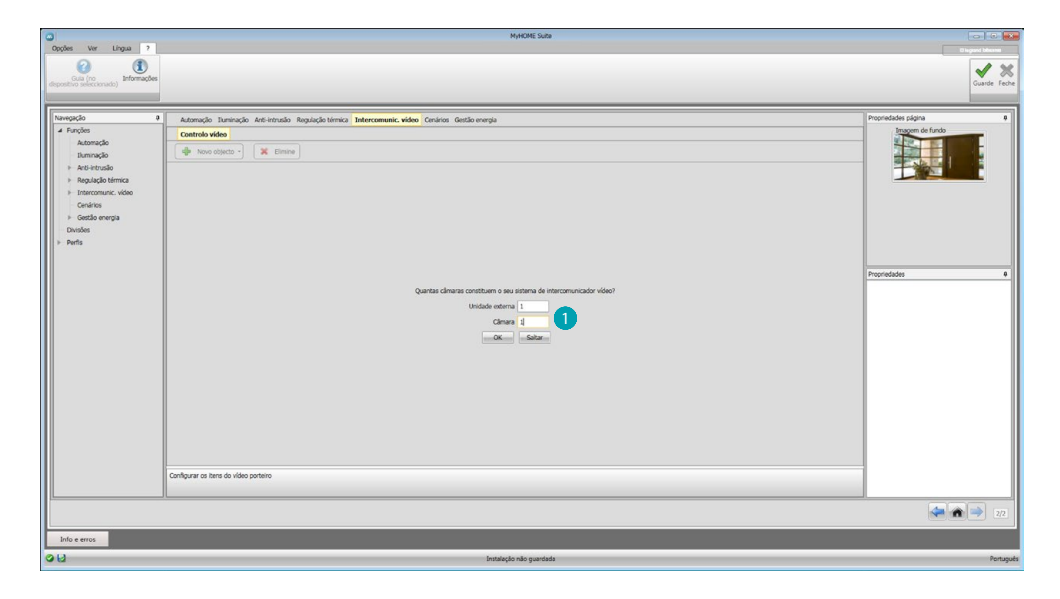

Está a indicar as câmaras de vìdeo ou unidades externas **cu** cujas imagens poderão ser visualizadas.

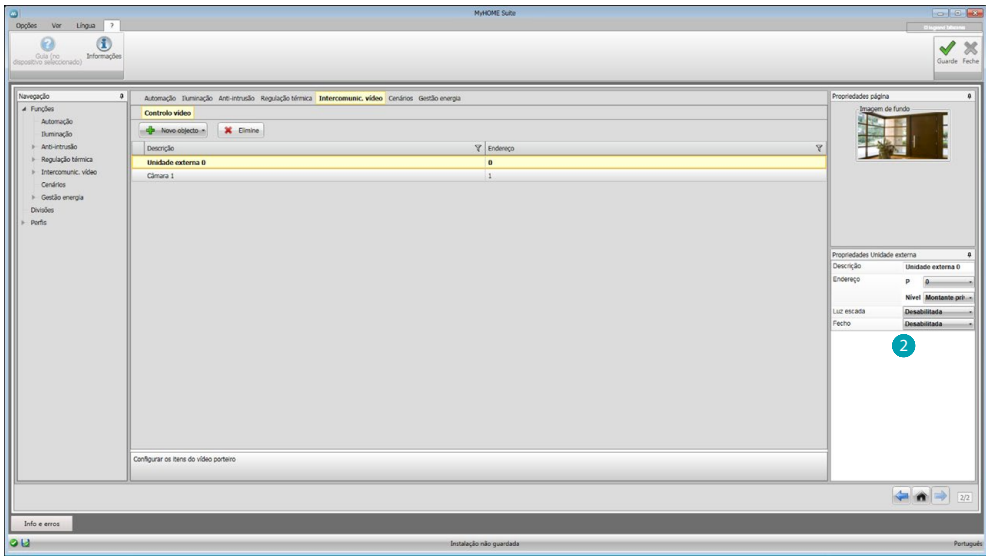

Configurar os objectos no campo Propriedades 2, para cada objecto será necessário inserir o endereço e uma eventual descrição.

# <span id="page-42-1"></span><span id="page-42-0"></span>**Cenários**

Através desta secção tem-se a possibilidade de configurar os cenários memorizados nos módulos presentes em sua instalação MyHOME.

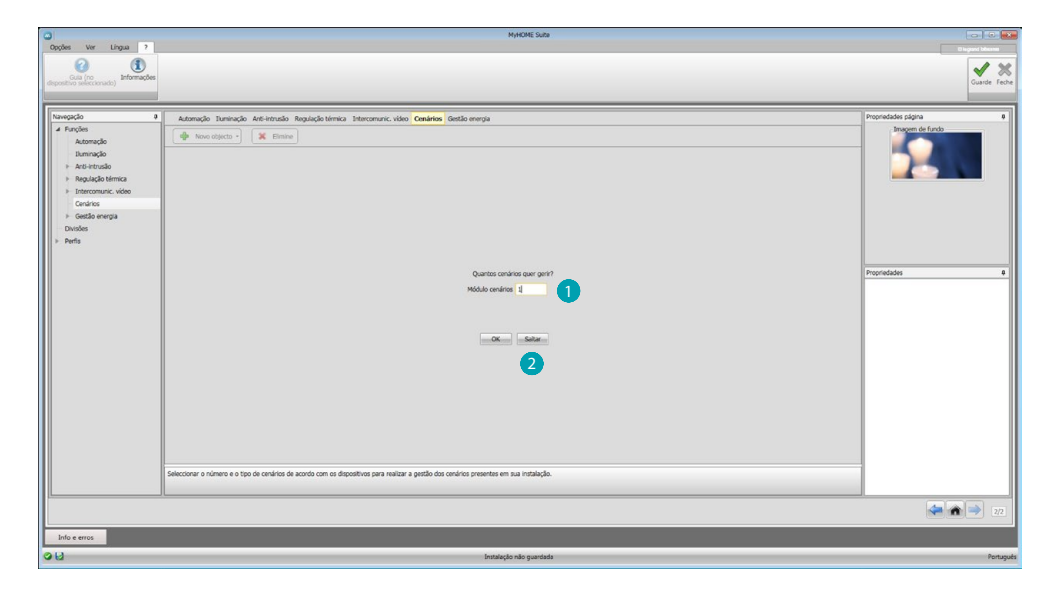

Introduzir o número de módulos cenários  $\bigcirc$  que poderão ser geridos via Web Server ou carregar em **2** par ir directamente ao ecrã de configuração.

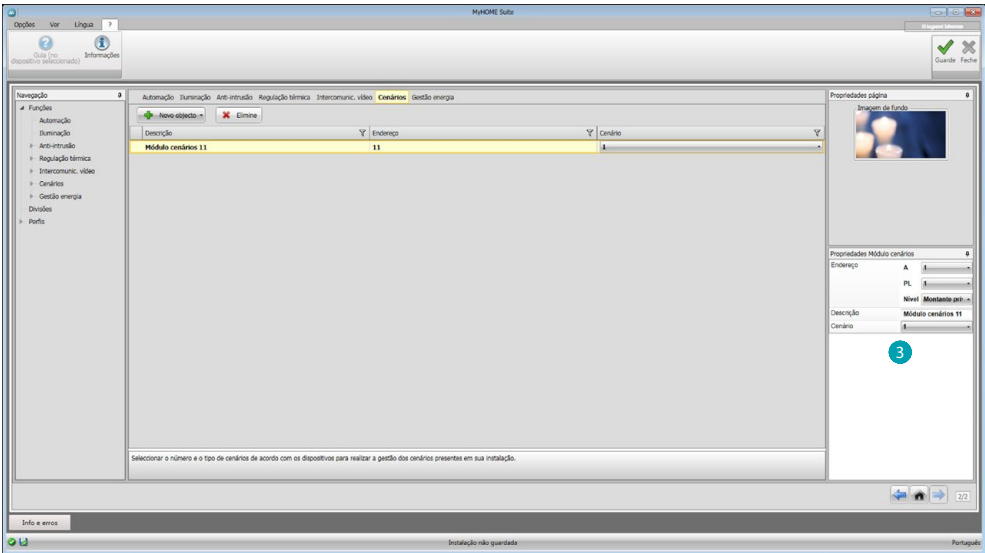

É possível configurar os cenários presentes em um módulo de cenários no campo Propriedades  $\bigcirc$ , introduzindo o endereço do módulo e especificando o número do cenário.

# <span id="page-43-1"></span><span id="page-43-0"></span>**Gestão da energia**

Nesta secção encontram-se presentes os seguintes objectos para a gestão da energia: Dados da energia, Supervisão da instalação, Gestão das cargas.

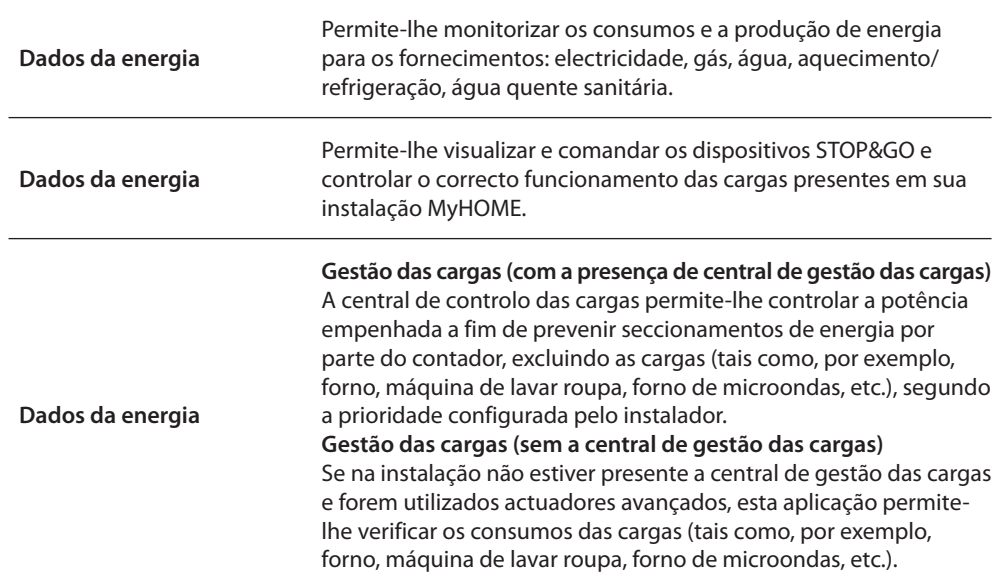

# **Dados da energia**

Nesta secção será possível configurar as linhas para os fornecimentos de Electricidade, Gás, Água, Água quente e Aquecimento/Refrigeração configurando as unidades de valorização, os limiares de alarme e os objectivos.

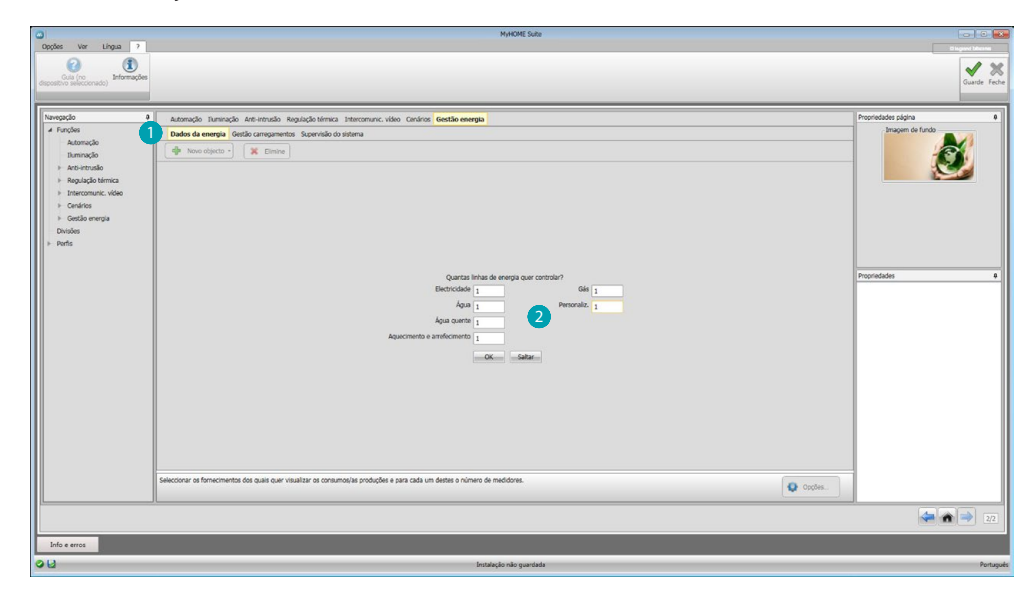

Clicar em  $\bigcirc$ , e introduzir o número dos medidores  $\bigcirc$ .

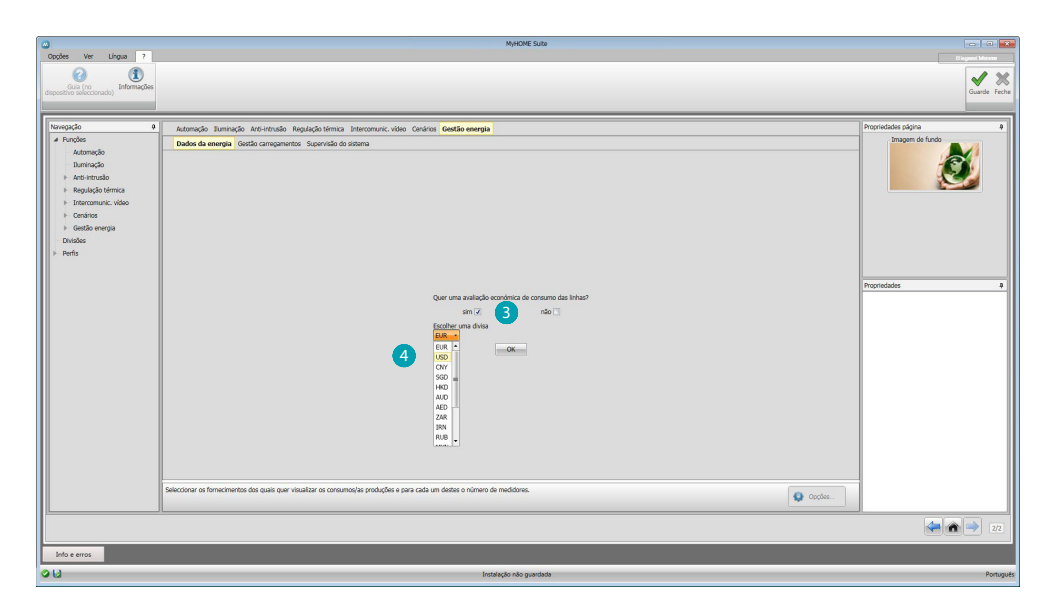

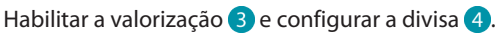

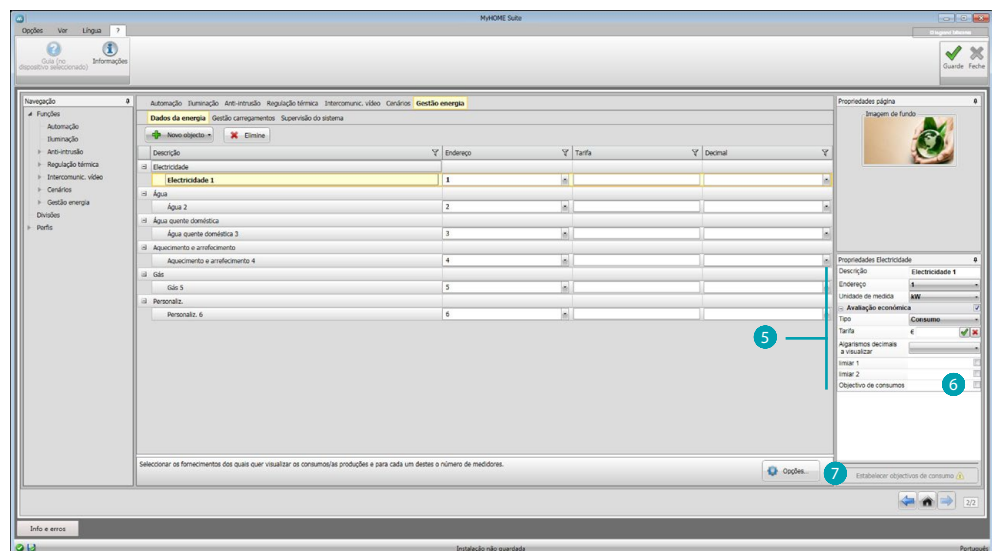

A esta altura será possível configurar os objectos no campo Propriedades 5. O exemplo ilustrado refere-se ao fornecimento de electricidade.

- **• Endereço:** seleccionar o endereço do dispositivo medidor
- **• Unidade de medida:** seleccionar a unidade de medida (KW/Personalizada)
- **• Tipo**: seleccionar o tipo de medição (consumo/produção)
- **• Tarifa:** Introduzir o valor da tarifa de acordo com o seu fornecedor e confirma através de  $\mathscr{P}$
- **• Algarismos decimais a visualizar:** seleccionar os decimais a visualizar na leitura
- **• Limiar**: permite a habilitação de 1 ou 2 limiares de alarme (apenas para a linha eléctrica). Os limiares deverão ser definidos pelo usuário.
- **Objectivos de consumo:** seleccionar 6 e carregar em **7** para configurar metas de consumo.

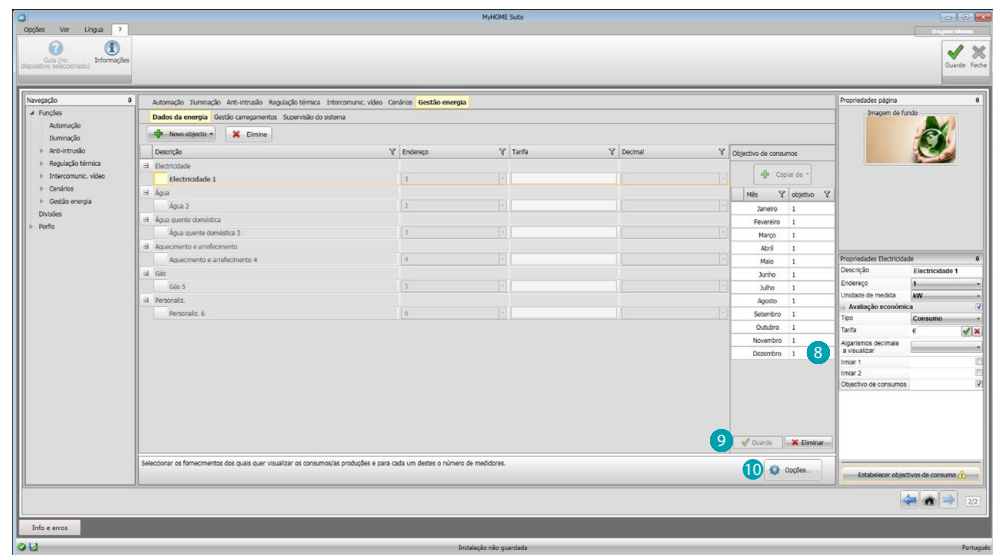

Introduzir <sup>8</sup> para cada mês os valores objectivos (referidos à unidade de medida previamente escolhida).

Carregar em 9 para guardar.

Clicando em  $\bullet$  é possível alterar os parâmetros de valorização.

# **Gestão das cargas**

Nesta secção será possível inserir as cargas que lhe permitirão (modalidade com central) controlar a potência empenhada e, atribuindo prioridades às cargas, evitar o seccionamento da energia por parte do contador. Caso não esteja presente uma central de gestão das cargas, e forem utilizados actuadores avançados, será possível verificar apenas os consumos.

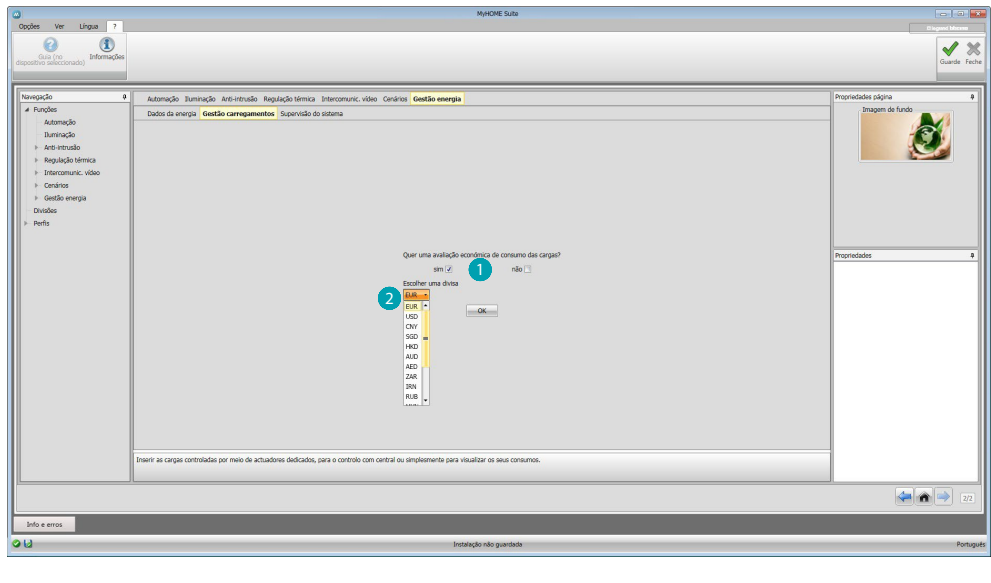

Habilitar a valorização  $\bullet$  e seleccionar a divisa  $\bullet$ .

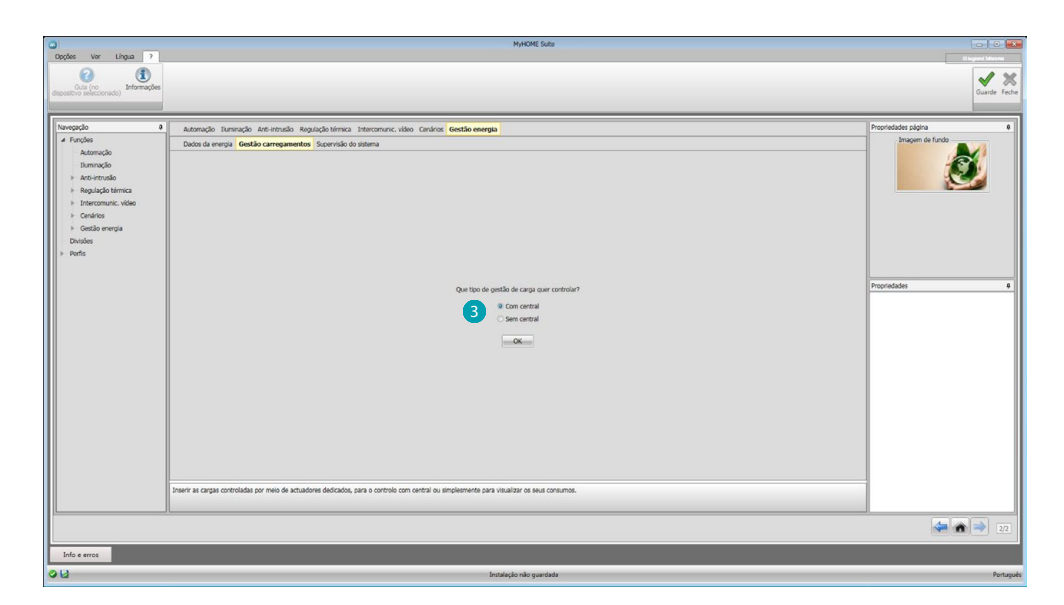

Seleccionar se em sua instalação estiver presente uma central de controlo das cargas 3.

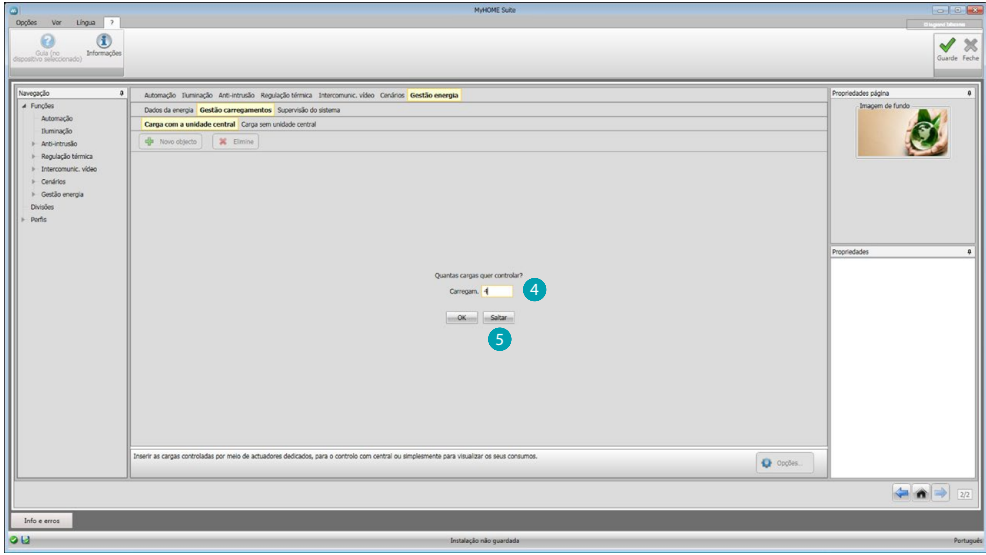

Inserir o número de cargas a gerir  $\bigoplus$  ou carregar em 5 para passar directamente ao écran de configuração.

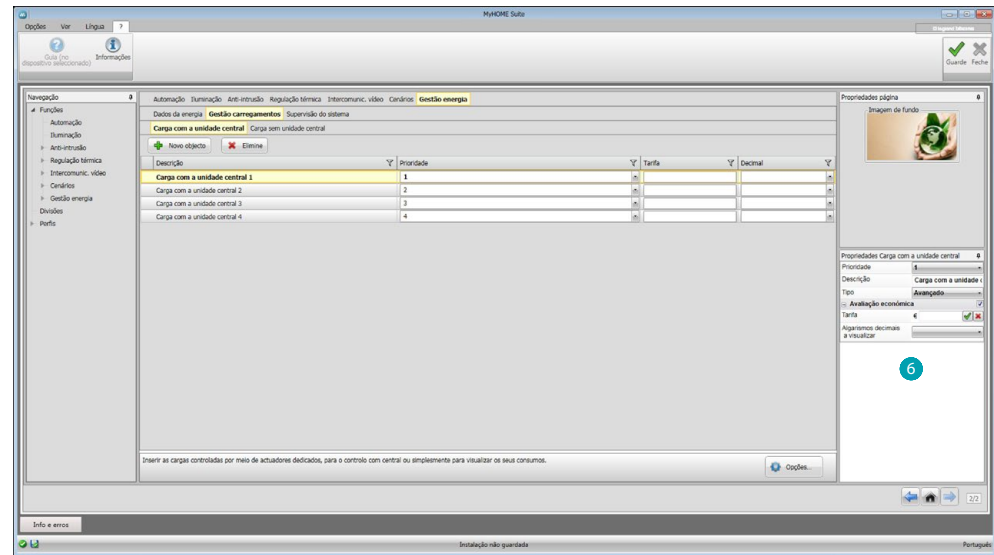

A esta altura será possível configurar as cargas no campo Propriedades 6.

- **• Prioridade:** inserir a prioridade da carga
- **• Tipo**: seleccionar a modalidade (básica/avançada)

**Avaliação económica (apenas para o tipo avançado)**

- **Tarifa:** Introduzir o valor da tarifa de acordo com o seu fornecedor e confirma através de  $\blacktriangledown$
- **• Algarismos decimais a visualizar:** seleccionar os decimais a visualizar na leitura

# **Supervisão da instalação**

Através desta secção é possível configurar os dispositivos Stop and Go que deverão ser visualizados/comandados e as cargas que deverão ser controladas via Web Server (apenas cargas avançadas).

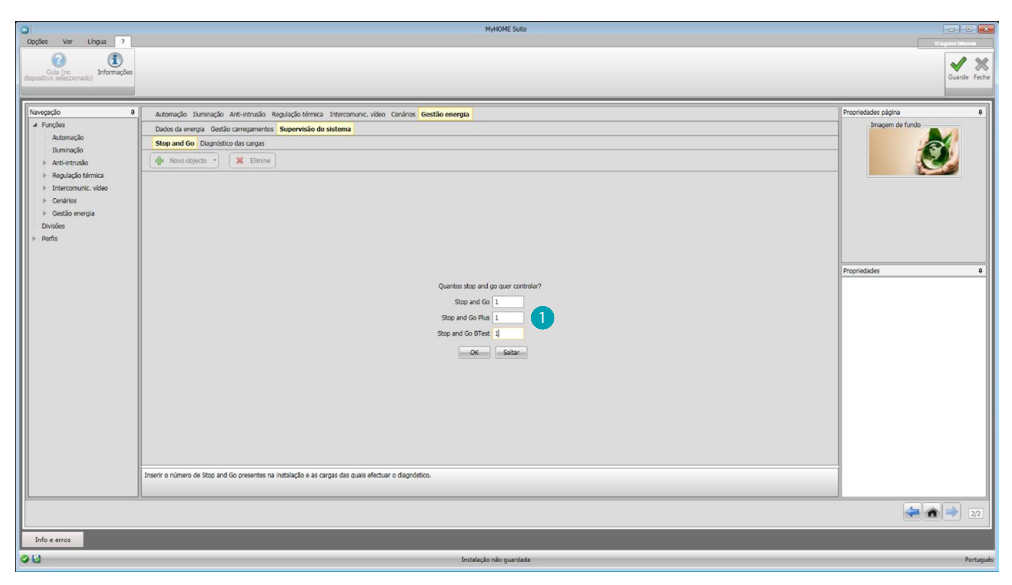

Inserir o número de Stop and Go segundo a versão instalada em sua instalação **1**.

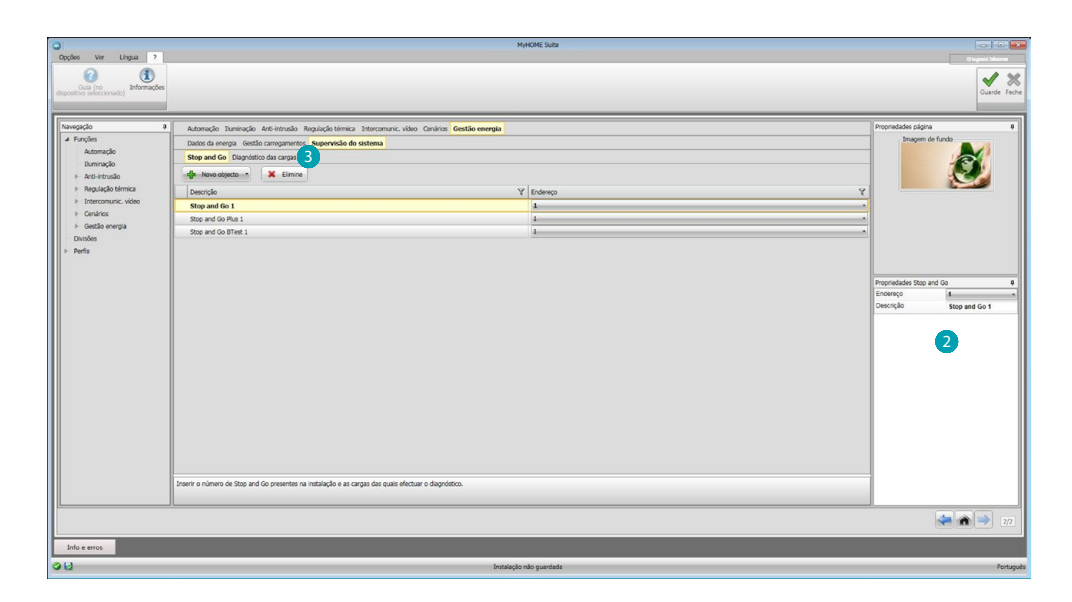

Configure-os no campo Propriedades 2; para cada Stop and Go deverá inserir o endereço e uma eventual descrição.

Carregar em <sup>3</sup> para seleccionar as cargas das quais efectuar o diagnóstico.

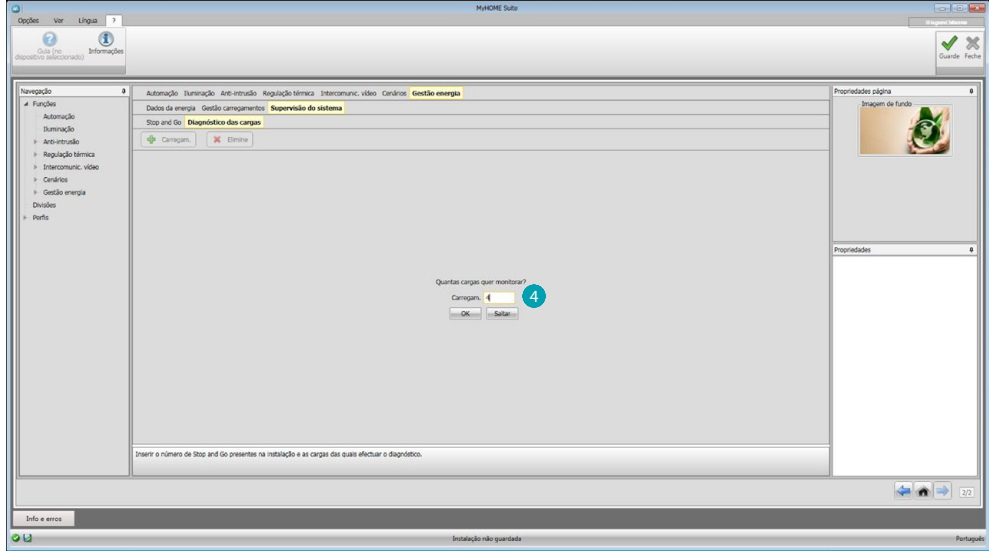

Inserir o número de cargas 4.

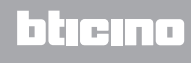

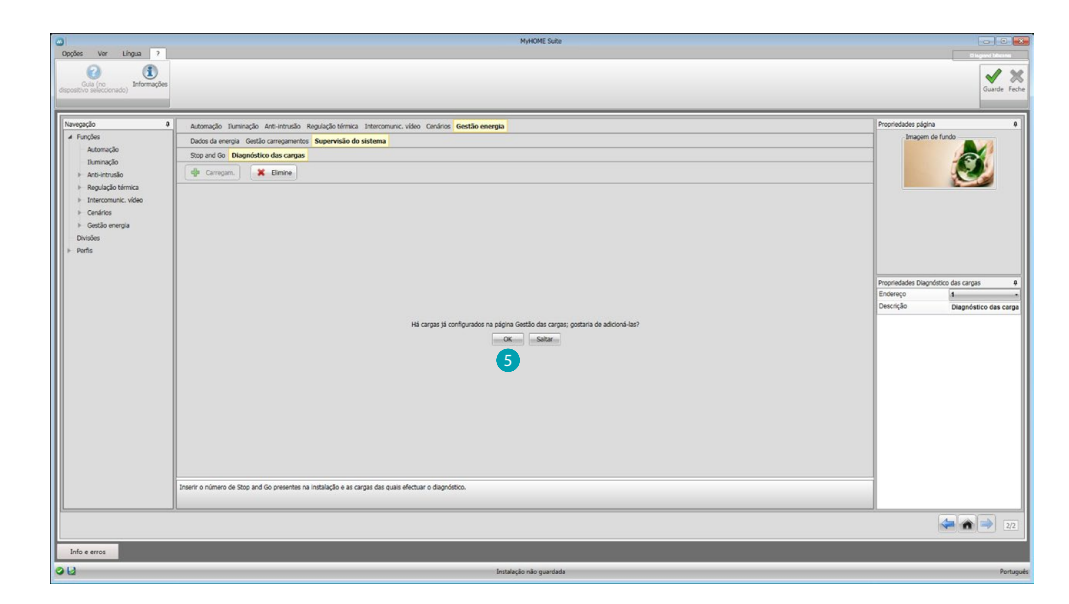

Clicar em **5** a fim de adicionar também as cargas já configuradas, se presentes na secção de gestão das cargas.

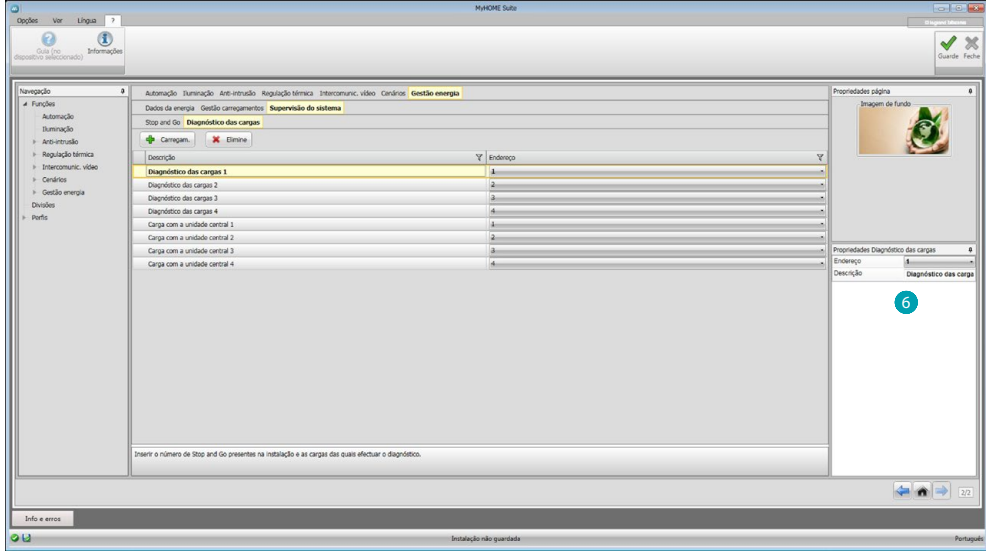

Configure-as no campo Propriedades 6 como os dispositivos presentes na instalação; para cada carga deverá inserir o endereço e uma eventual descrição.

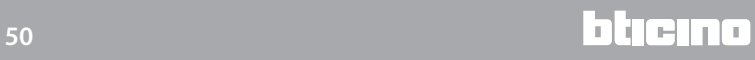

# <span id="page-50-0"></span>**Divisões**

Nesta secção pode-se recriar o ambiente de instalação a ser comandado através de Servidor Web. Em seguida, será possível introduzir as [funções](#page-29-2) desejadas no local apropriado, de modo a tê-las disponíveis nas páginas dos locais.

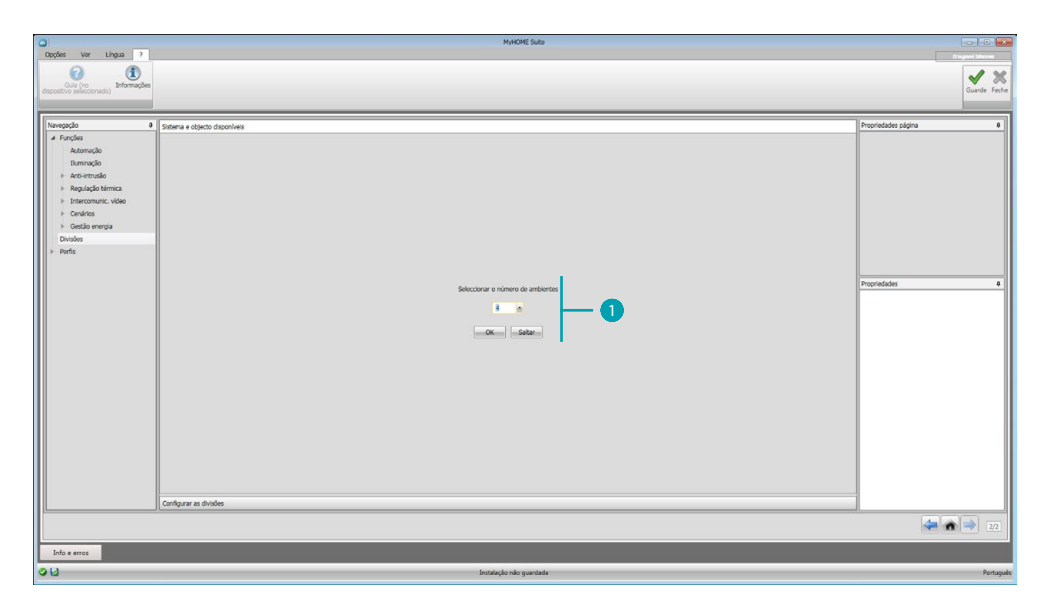

Introduzir o número de ambientes  $\bigcirc$  a serem comandados via Web Server.

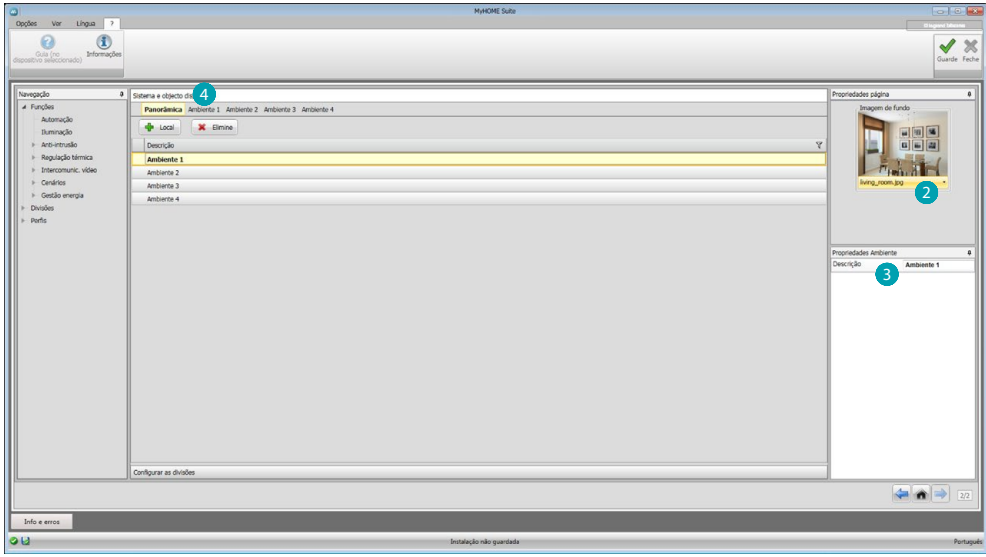

Para cada ambiente é possível definir uma imagem de fundo ( seleccionando-a entre as opções disponíveis ou optando por uma imagem personalizada) e introduzir uma descrição 3. Clicar aqui 4 a fim de adicionar funções aos locais.

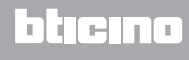

Cada ambiente pode ser identificado através da imagem de fundo, o software dispõe de uma série de imagens referentes aos locais comummente presentes em uma residência;é também possível utilizar imagens personalizadas dos locais reais aos quais será destinado o projecto. As imagens neste caso deverão ter as seguintes características: Dimensões 1500 x 1000 píxeis com resolução de 72 dpi

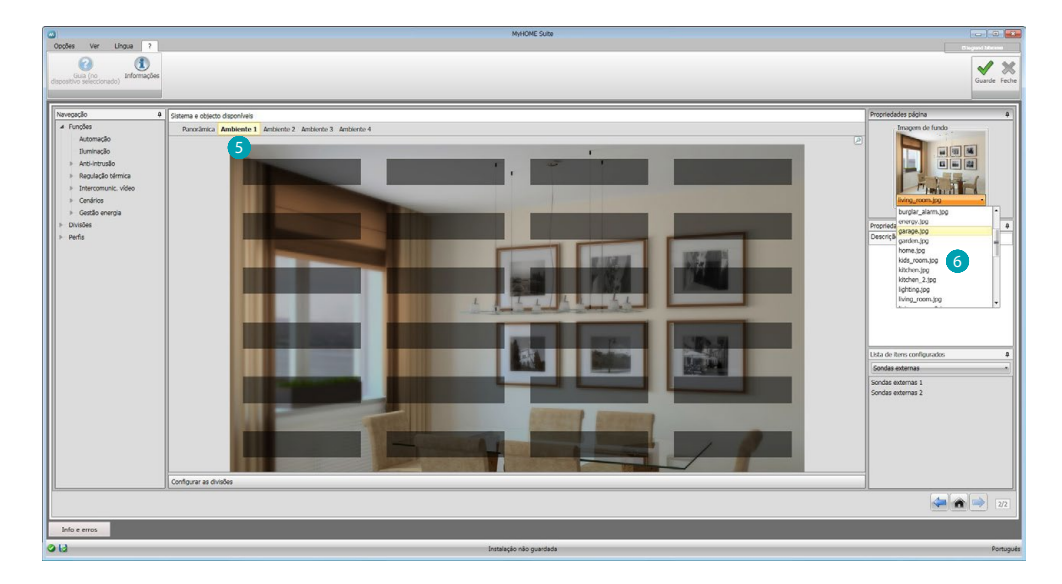

Seleccionar o ambiente  $\overline{5}$  e escolher a respectiva imagem de fundo 6.

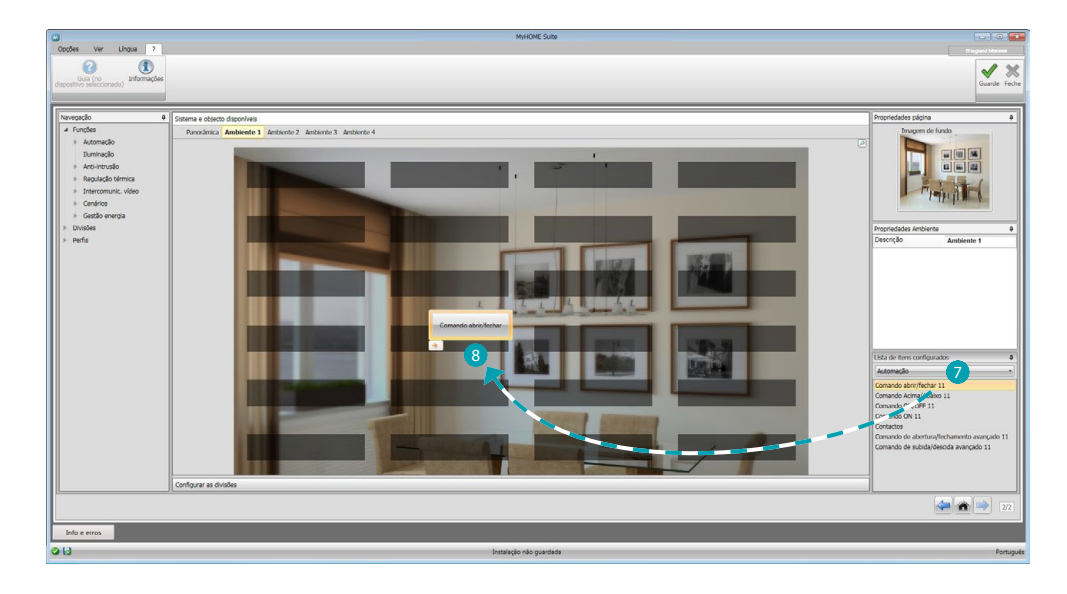

Nesta altura, introduzir as funções nos locais, seleccionar o sistema 7. Seleccionar o objecto 8 e arrastá-lo para o local.

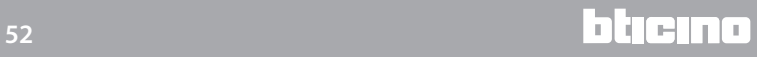

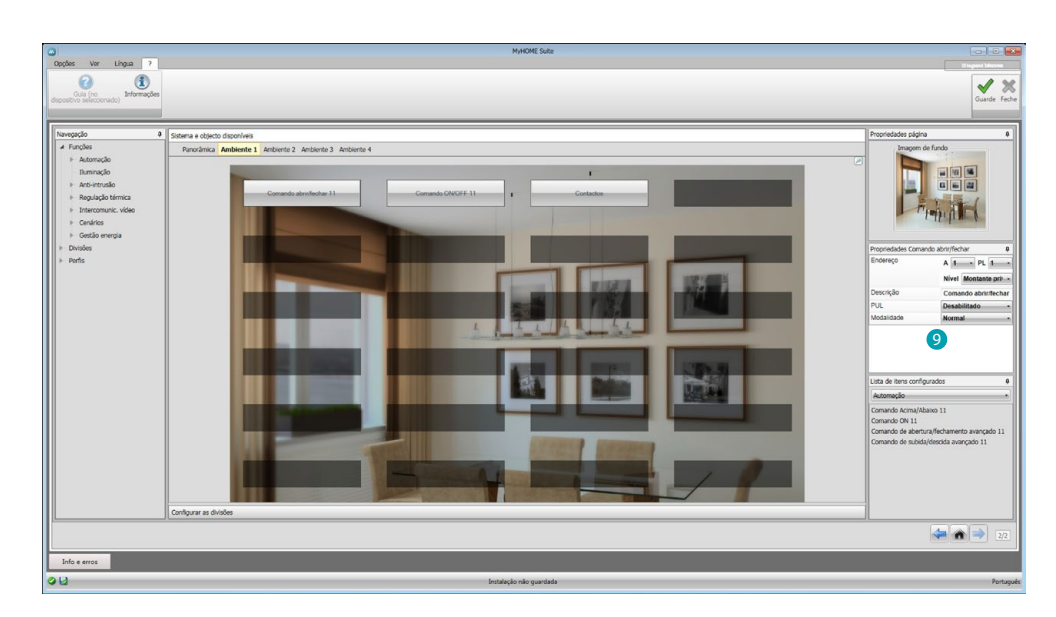

Agora tem-se a possibilidade de definir ou alterar a configuração actual das [funções](#page-29-2) <sup>o</sup> inseridas no ambiente.

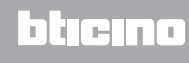

# <span id="page-53-0"></span>**Perfis**

Através desta secção é possível criar perfis personalizados de modo que cada usuário tenha rapidamente a própria disposição as funções desejadas.

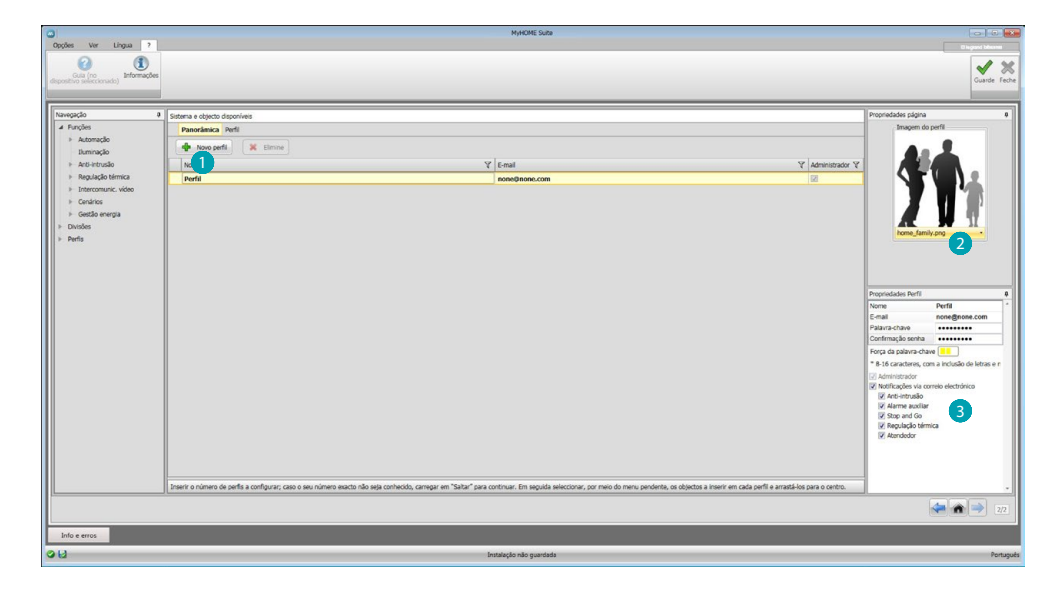

O ecrã apresenta o perfil do usuário Administrador (Admin): é possível introduzir 9 perfis adicionais e personalizá-los individualmente (), seleccionar um cartão (2) que os represente, personalizara sua descrição, o endereço de correio electrónico aos quais serão enviadas as notificações e atribuir a cada perfil uma palavra-chave unívoca. É também possível seleccionar os eventos que gerarão as notificações 3.

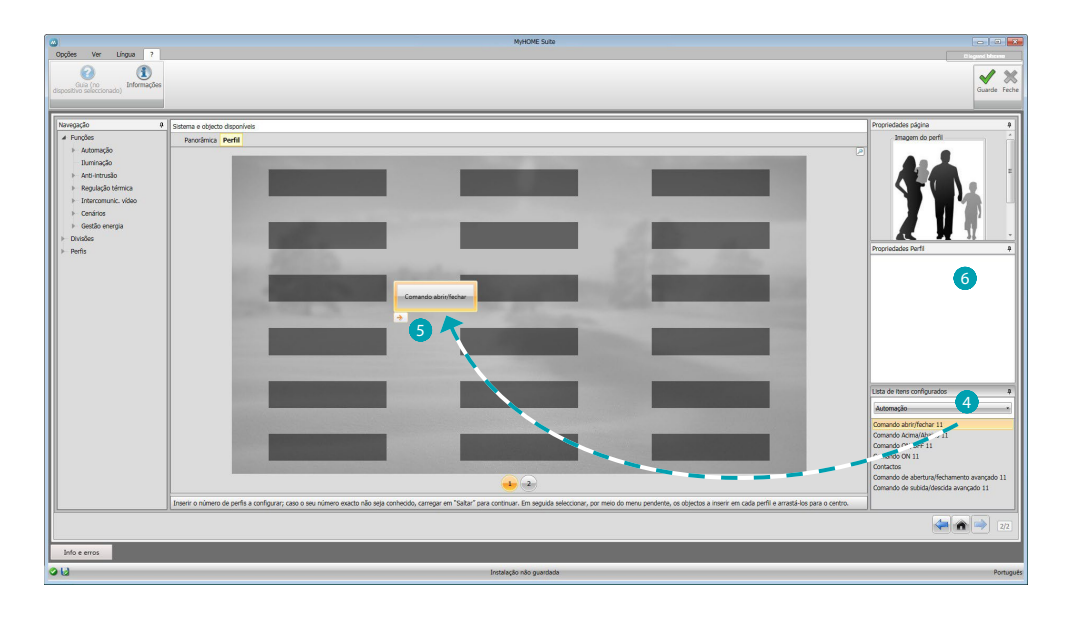

Nos ecrãs referentes aos perfis é possível introduzir as funções desejadas (comandos MyHOME, câmaras de vídeo e cenários) seleccionando-as a partir do menu suspenso 4 e arrastando-as para a área central 5.

 $E$  também possível definir uma imagem de fundo  $\odot$  seleccionando-a entre as disponíveis ou introduzindo uma imagem personalizada.

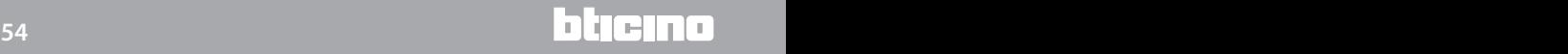

# <span id="page-54-0"></span>**FAQ**

- **• Que tamanho devem ter as imagens utilizadas como fundo?** *1500x1000 pixels, com resolução de 72 dpi*
- **• Que tamanho devem ter as imagens utilizadas para personalizar as card de ambientes e perfis?** *192x235 pixels, com resolução de 72 dpi*

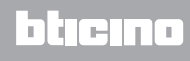